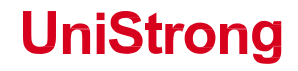

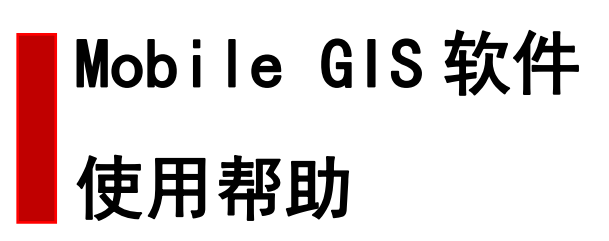

www.UniStrong.com

# 目录

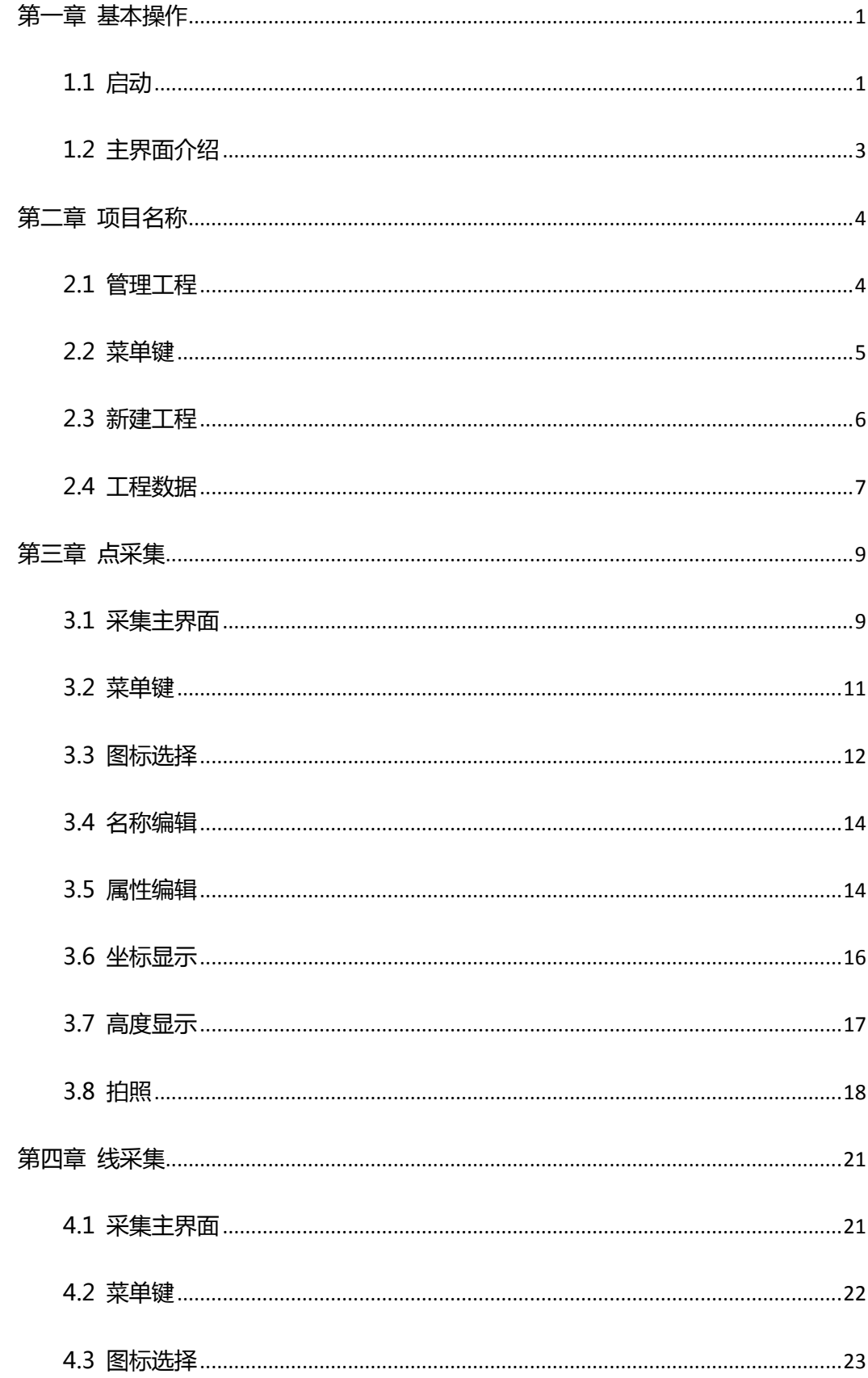

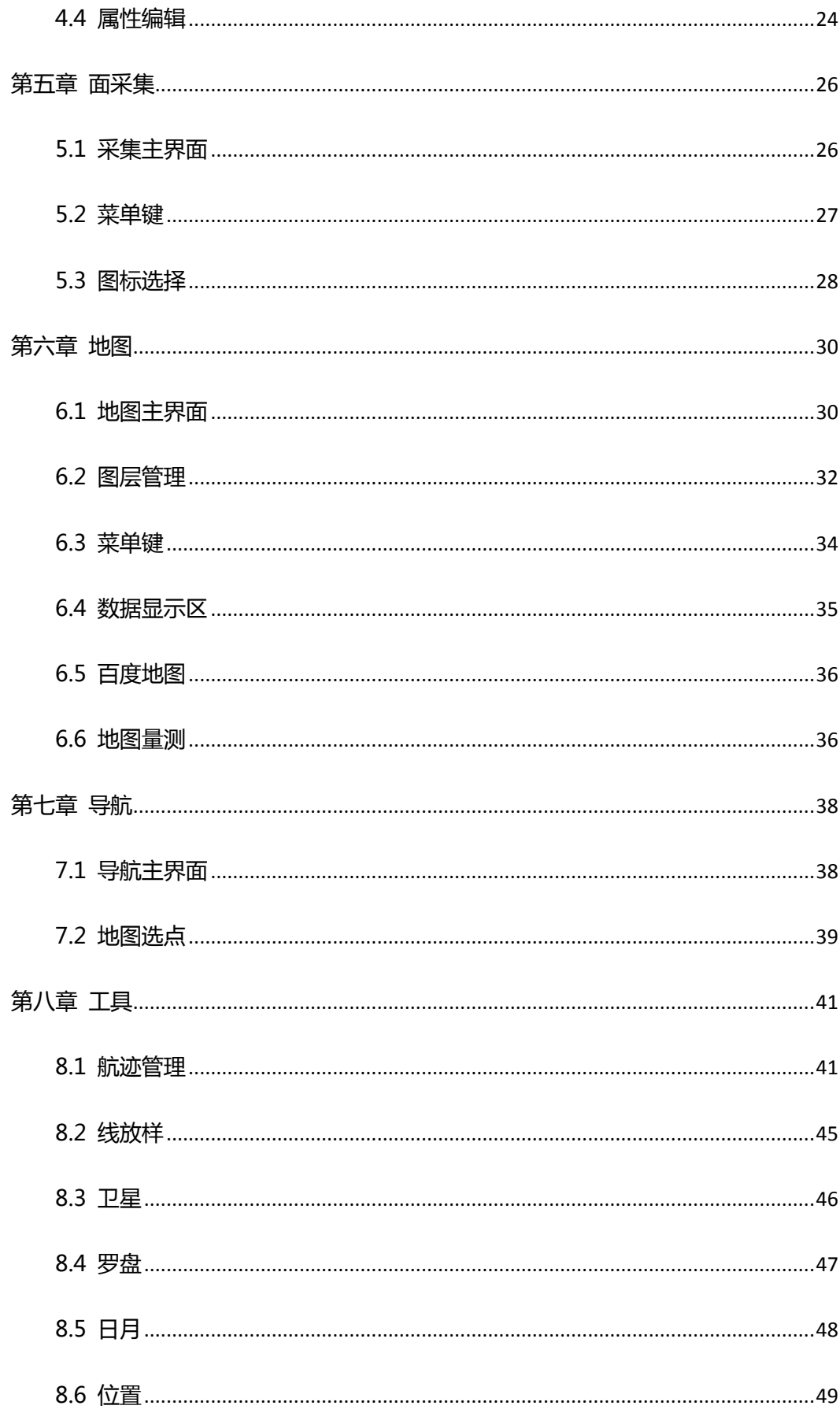

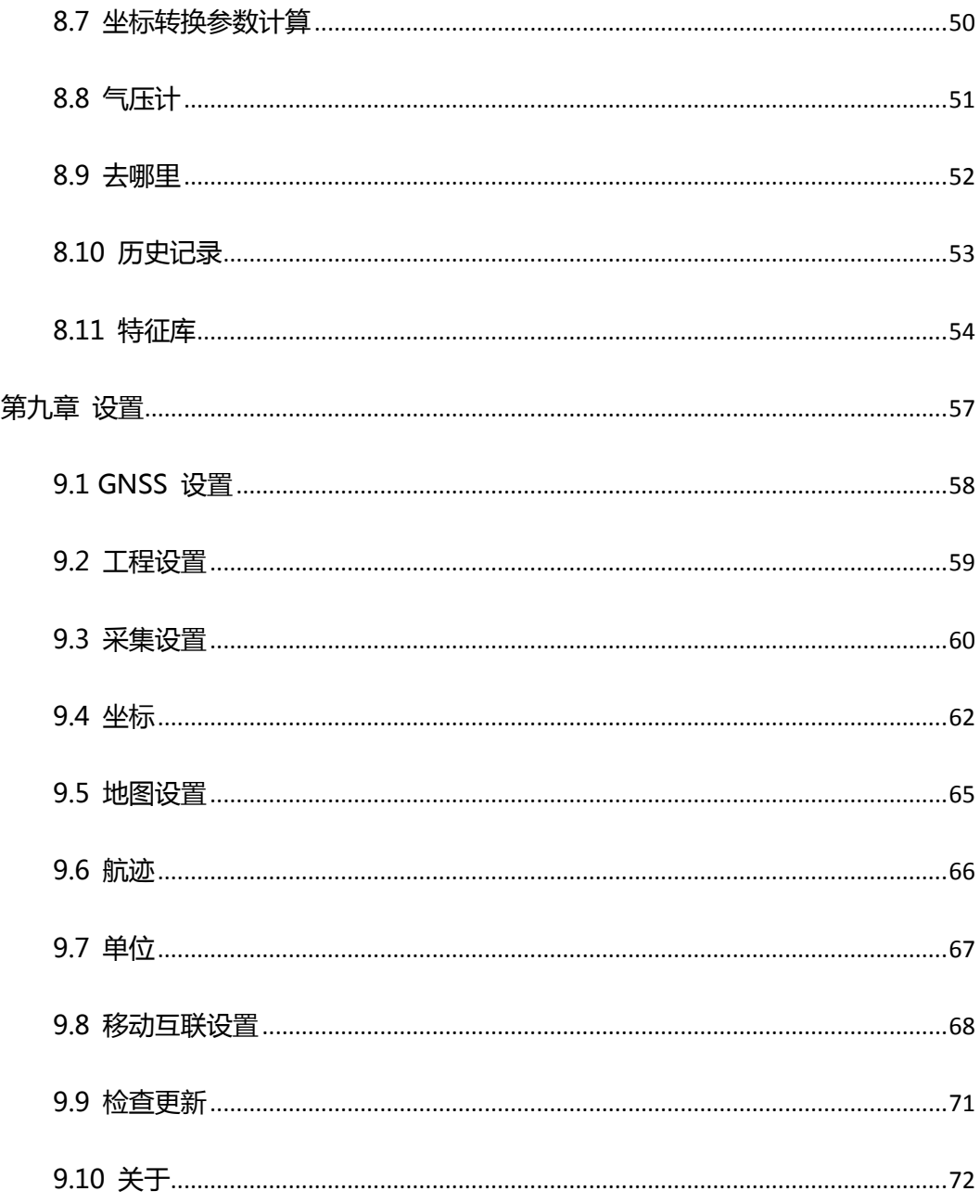

# <span id="page-4-0"></span>**第一章 基本操作**

# <span id="page-4-1"></span>**1.1 启动**

1. 点击 Mobile GIS 软件启动,显示合众思壮 Logo,如下 图所示:

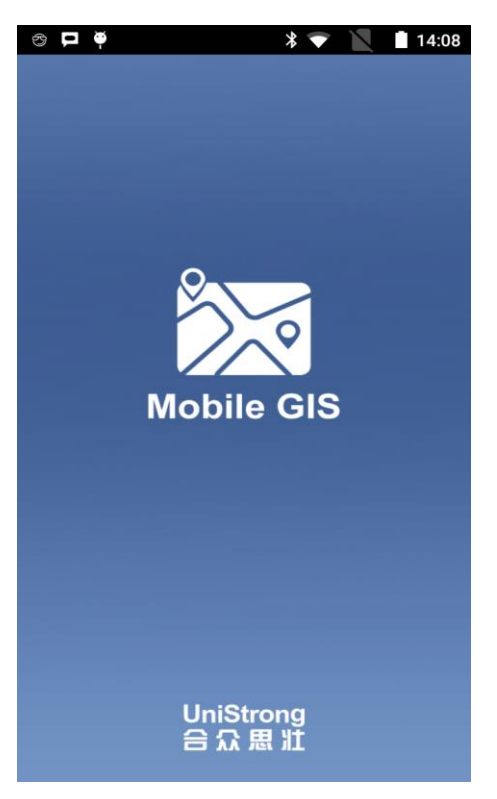

2. 进入软件主界面,进行操作,如下图所示:

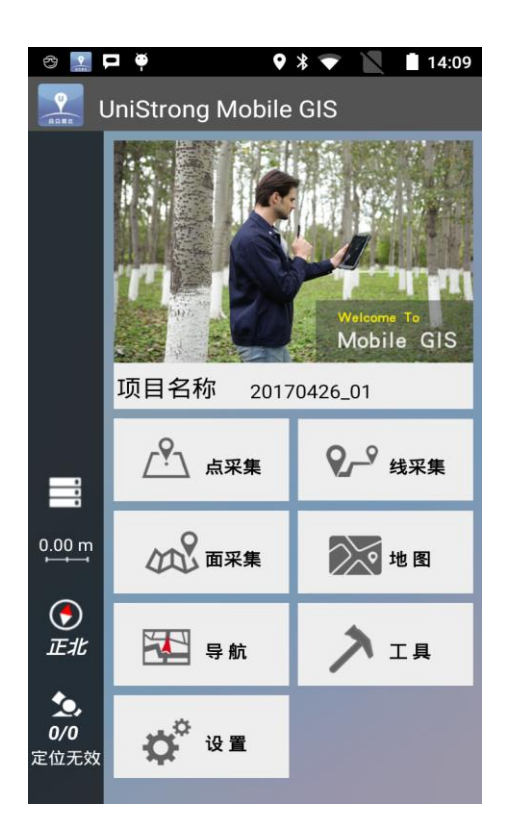

# <span id="page-6-0"></span>**1.2 主界面介绍**

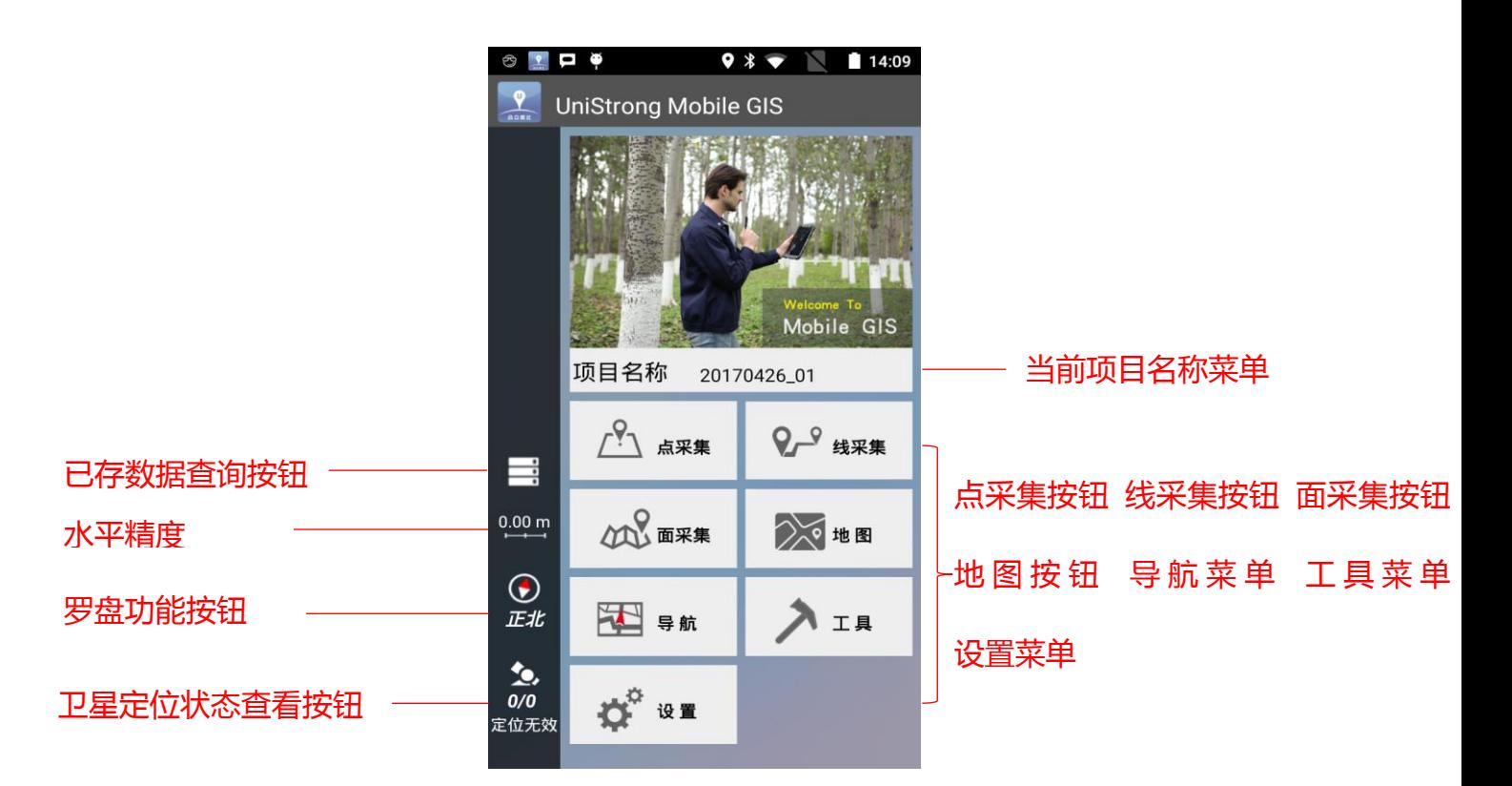

- 【当前项目名称】:显示当前工程名
- 【定位状态】:显示当前定位状态:无效、2D、单点、DGPS、

#### 浮点、固定等

- 无效: 未定位, 未收到卫星或者低于 3 颗卫星
- 2D : 二维定位, 锁定 3 颗卫星时会显示
- 单点:三维定位,锁定 4 颗或以上卫星时会显示
- DGPS: 差分定位, 有 RTCM\SBAS 差分数据参与解

#### 算,精度更高,高于单点精度

- 浮点:差分定位,有参考站发过来的差分数据参与解 算,精度更高,高于 DGPS 精度
- 固定:差分定位,有参考站发过来的差分数据参与解

#### 算,精度更高,高于浮点精度

- 【卫星数量】:显示当前跟踪 / 使用到的卫星个数, 轻触 打开卫星星历视图
- 【罗盘功能按钮】:显示当前机器机头前方的方向, 指针动 态旋转,轻触打开罗盘界面
- 【水平精度】:显示当前定位时的水平精度
- 【已存数据查看按钮】: 轻触打开已存数据查看功能
- 【点采集按钮】:轻触打开点采集功能
- 【线采集按钮】:轻触打开线采集功能
- 【面采集按钮】:轻触打开面采集功能
- 【地图功能键】:轻触打开线采集功能
- 【导航菜单】:轻触打开导航菜单界面
- 【工具菜单】: 轻触打开工具菜单界面
- <span id="page-7-0"></span>● 【设具菜单】: 轻触打开设置菜单界面

# **第二章 项目名称**

#### <span id="page-7-1"></span>**2.1 管理工程**

轻触当前【项目名称】进入管理工程界面,页面如下:

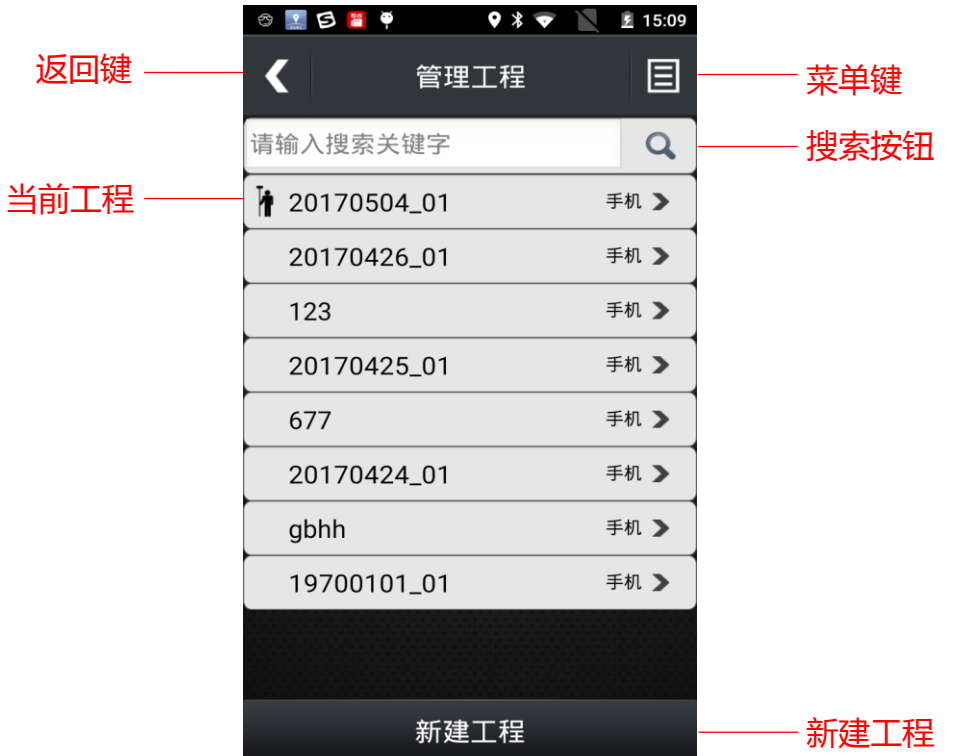

【返回键】:返回上一级界面

- 【菜单键】: 打开隐藏菜单按钮, 菜单选项会在界面底部 显示
- 【搜索按钮】:搜索框输入关键字,点击后可快速找到工 程
- 【当前工程】:有图标" " 的为当前工程
- 【新建工程】:点击后打开新建工程界面,可以新建工程

# <span id="page-8-0"></span>**2.2 菜单键**

轻触【菜单键】"<sup>3</sup> ™ 弹出位于页面底部菜单项,页面如 下:

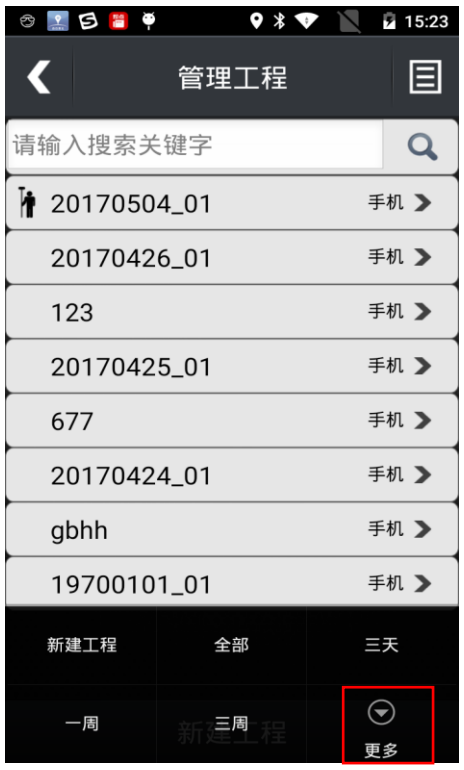

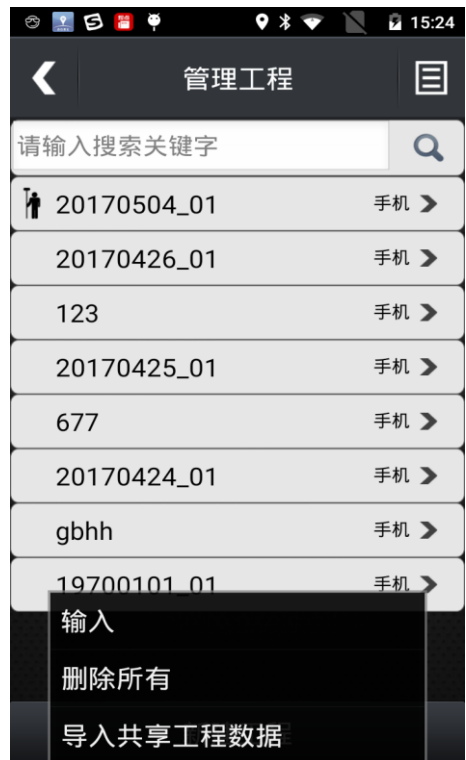

# <span id="page-9-0"></span>**2.3 新建工程**

轻触【新建工程】按钮,页面如下:

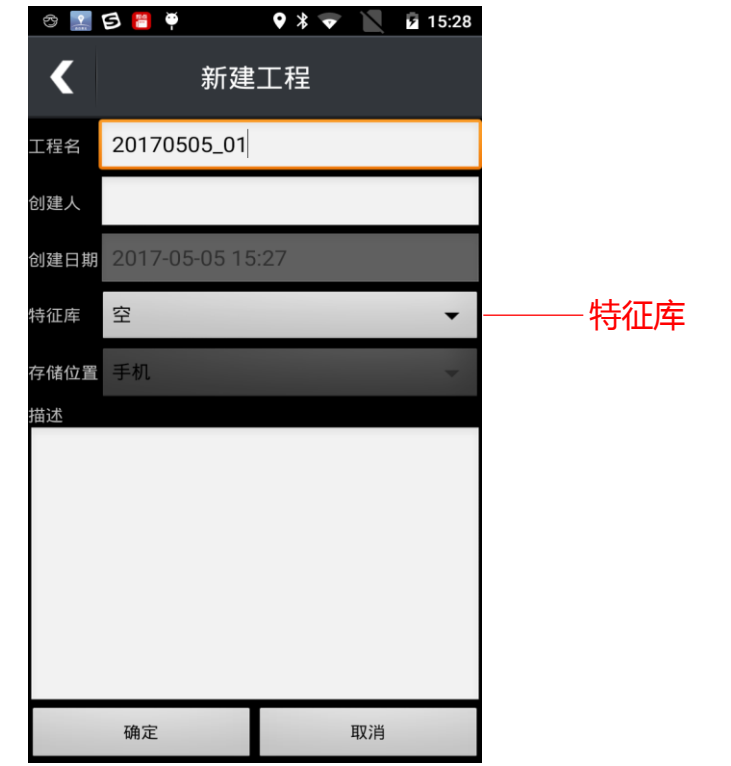

● 【特征库】:可选择相应的特征库,默认为空

# <span id="page-10-0"></span>**2.4 工程数据**

轻触所选工程,进入工程数据界面,页面如下:

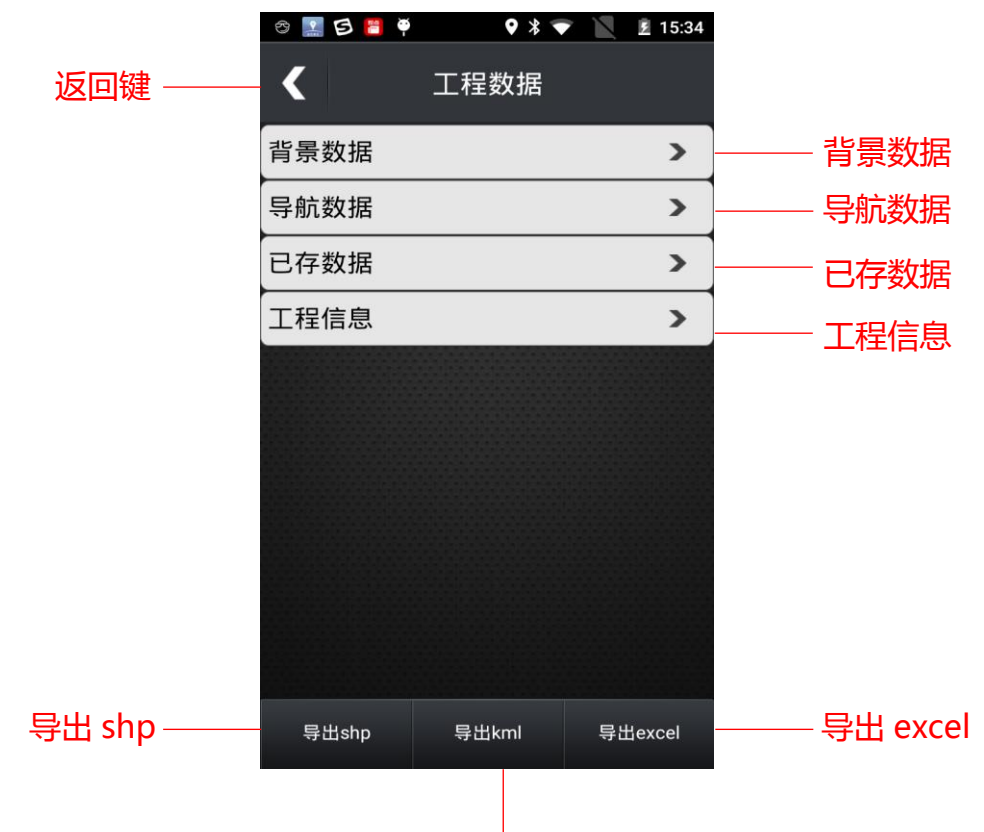

导出 kml

- 【背景数据】:可添加 shp 文件,导入作为底图,轻触菜 单键,可添加 SHP 文件
- 【导航数据】:隐藏、显示背景导航图层,若隐藏,则在 地图页面中不显示,地图为空白
- 【已存数据】: 打开用户采集过的数据框,可以查看并编 辑采集过的数据
- 【工程信息】:显示当前工程的具体信息,并且可以再次 进行编辑
- 【导出 shp】:直接导出 shp 数据
- 【导出 kml】: 直接导出 kml 数据
- 【导出 excel】: 直接导出 excel 表格

# <span id="page-12-0"></span>**第三章 点采集**

### <span id="page-12-1"></span>**3.1 采集主界面**

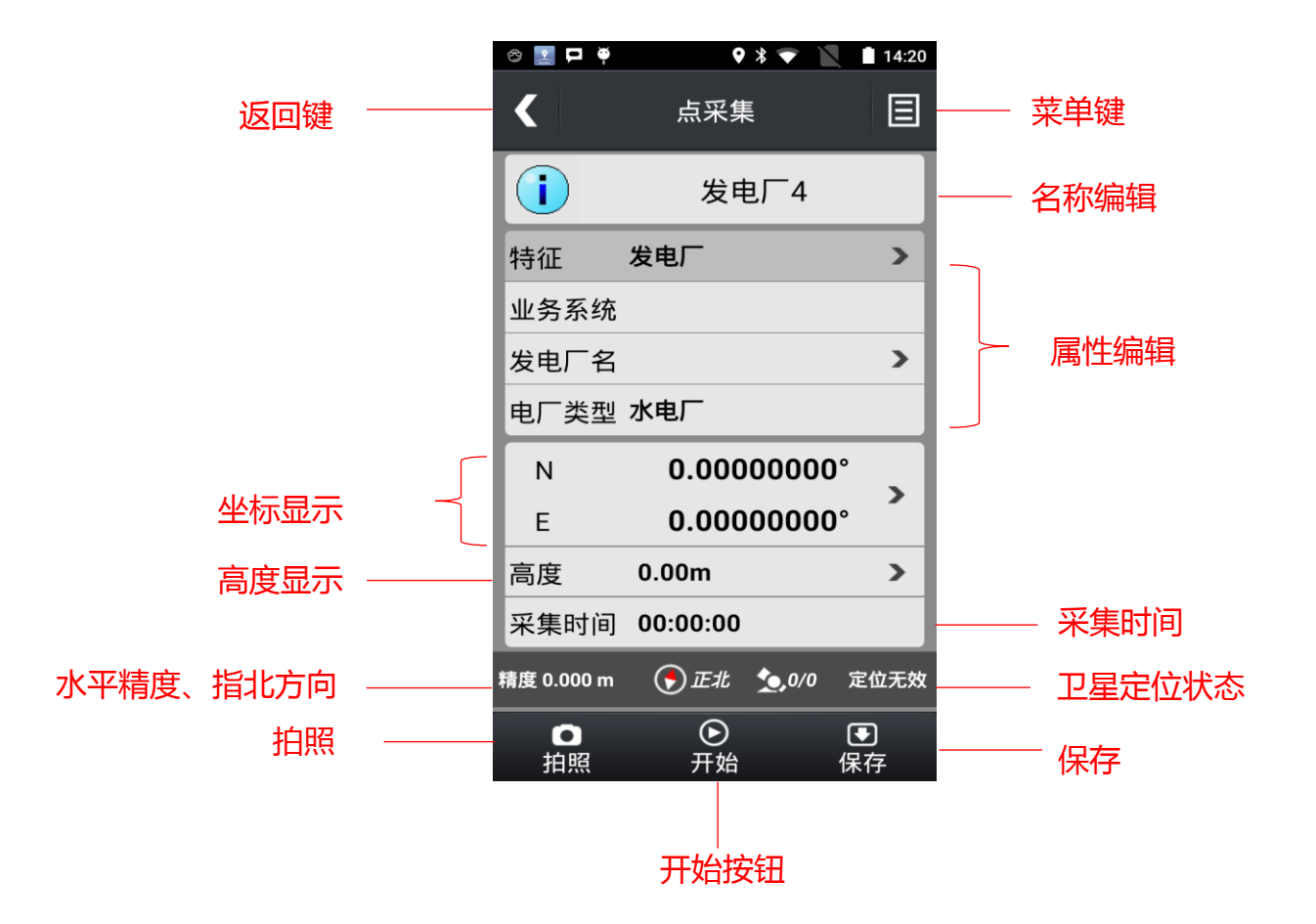

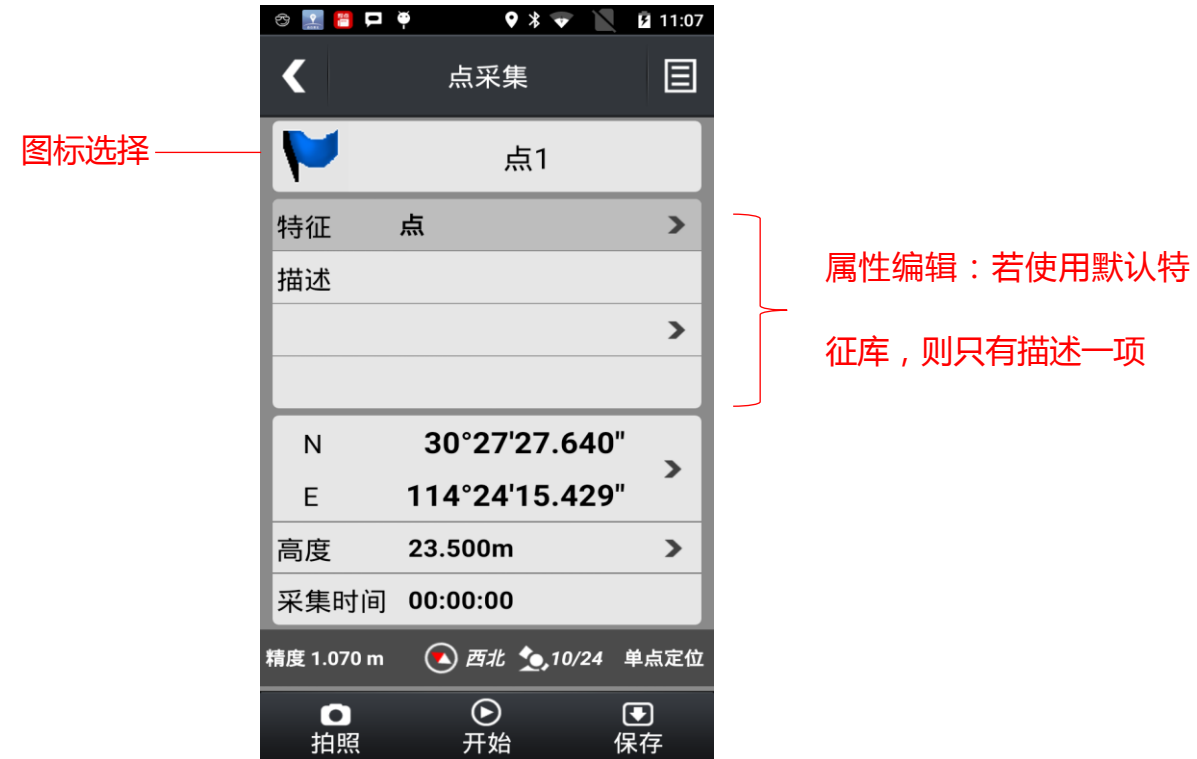

【返回键】:返回上一级界面

- 【菜单键】:打开隐藏菜单按钮,菜单选项会在界面底部 显示,详情请参见【3.2 菜单键】
- 【图标选择】:选择不同类别的图标
- 【名称编辑】:修改点的名称
- 【属性编辑】:编辑该点的属性特征
- 【坐标显示】:显示点的当前坐标位置,可手动输入坐标, 进行偏移测量
- 【高度显示】:显示点的当前高度位置,可手动编辑高度
- 【采集时间】:显示点的采集时间,点击开始按钮后会此 处开始计时,以秒为单位,每秒机器内部 会获得一个坐标值,机器会将所有坐标值

### 进行平均计算得出一个坐标值

- 【卫星定位状态】:显示在采集时的使用卫星数和定位状 态
- 【拍照】:开启拍照功能,详情请参见 3.8 拍照
- 【开始按钮】: 计算坐标平均值, 点击后【采集时间】窗 口开始跳动, 【坐标显示】窗口显示当前 坐标平均值
- 【保存按钮】: 保存当前数据, 点击后保存坐标值

#### <span id="page-14-0"></span>**3.2 菜单键**

轻触【菜单键】"<sup>目</sup>"弹出位于页面底部菜单项,页面如 下:

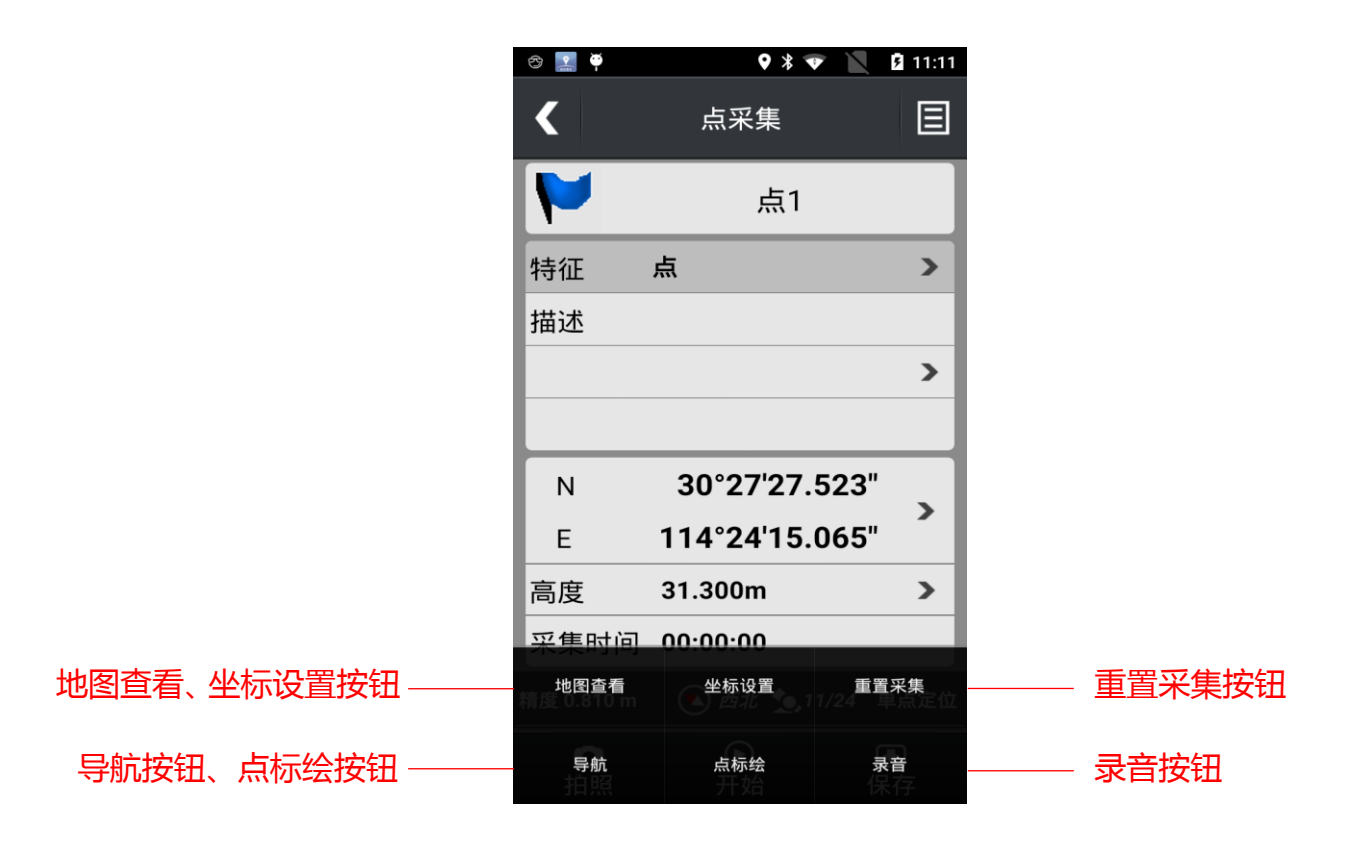

- 【地图查看按钮】:点击地图查看,切换到地图界面查看 当前点位置
- 【坐标设置按钮】:点击坐标设置, 切换到坐标基准界面 进行坐标系统的参数设置
- 【重置采集按钮】:清空当前点采集坐标值,返回到开始 采集前界面
- 【导航按钮】:点击导航,切换到地图界面自动对当前点 进行导航
- 【录音按钮】:点击开启录音功能
- 【点标绘按钮】:在投影坐标系下,点击开启手动在地图 上标绘点的功能

#### <span id="page-15-0"></span>**3.3 图标选择**

1.轻触【图标选择】按钮,打开选择图标界面,选择自己需 要的图标。页面如下:

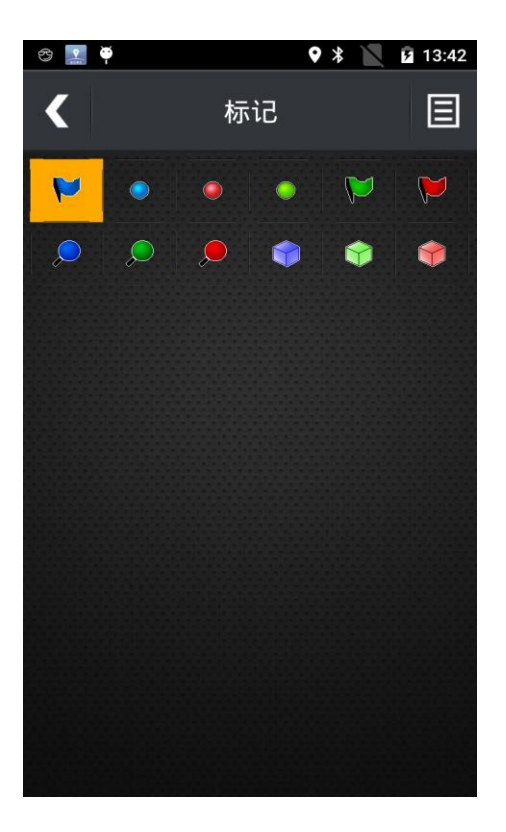

2. 轻触选择图标界面右上角【菜单键】,打开其他类型选项。

不同的类型有不同的图标按钮。页面如下:

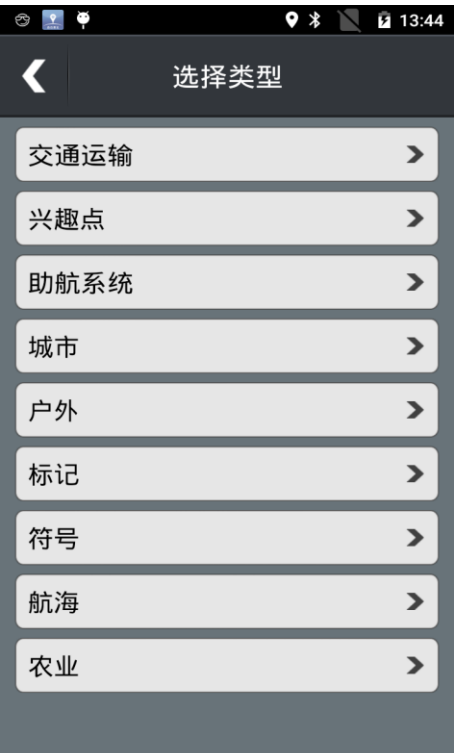

# <span id="page-17-0"></span>**3.4 名称编辑**

轻触【名称编辑】框,弹出输入法工具框,输入名称,隐藏 输入法, 点击页面右下角【保存】即可。页面如下:

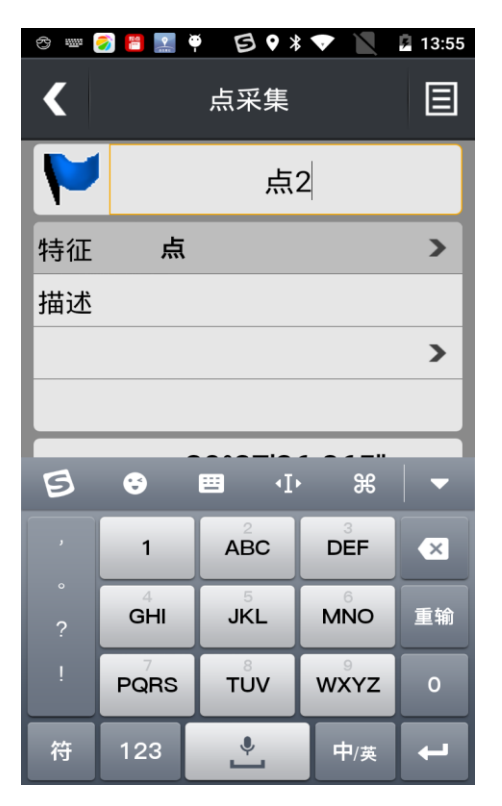

# <span id="page-17-1"></span>**3.5 属性编辑**

1. 轻触【属性编辑】框,打开属性编辑页面;在属性编辑页 面中 有不同的属性特征,用户根据实际情况输入特征信息。 页面如下:

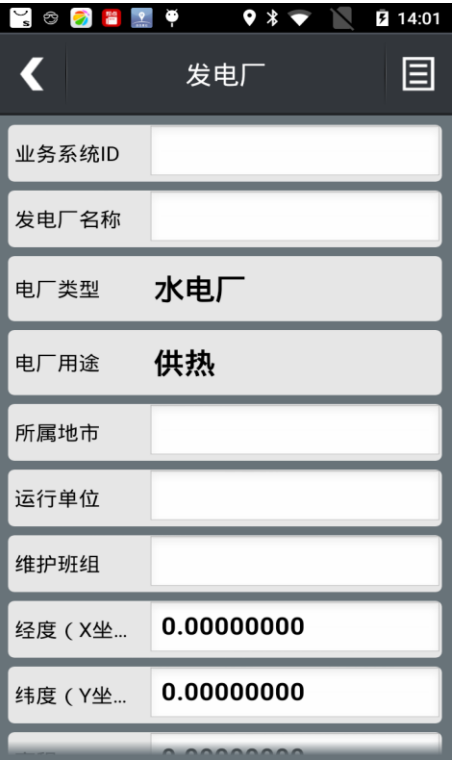

2. 轻触属性页面右上角【菜单键】可以选择不同的特征切换。 页 面如下:

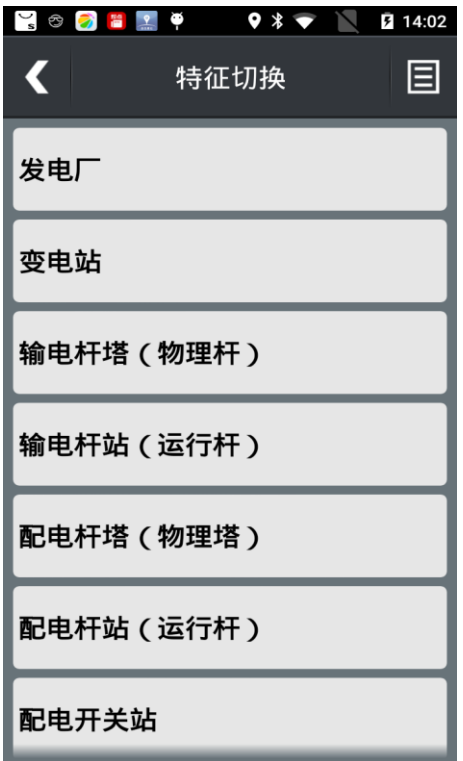

### <span id="page-19-0"></span>**3.6 坐标显示**

在设备定位的状态下【坐标显示】显示当前坐标值,若要手 动输 入坐标值可以轻触【坐标显示】, 打开坐标输入页面, 输入新坐标。 页面如下:

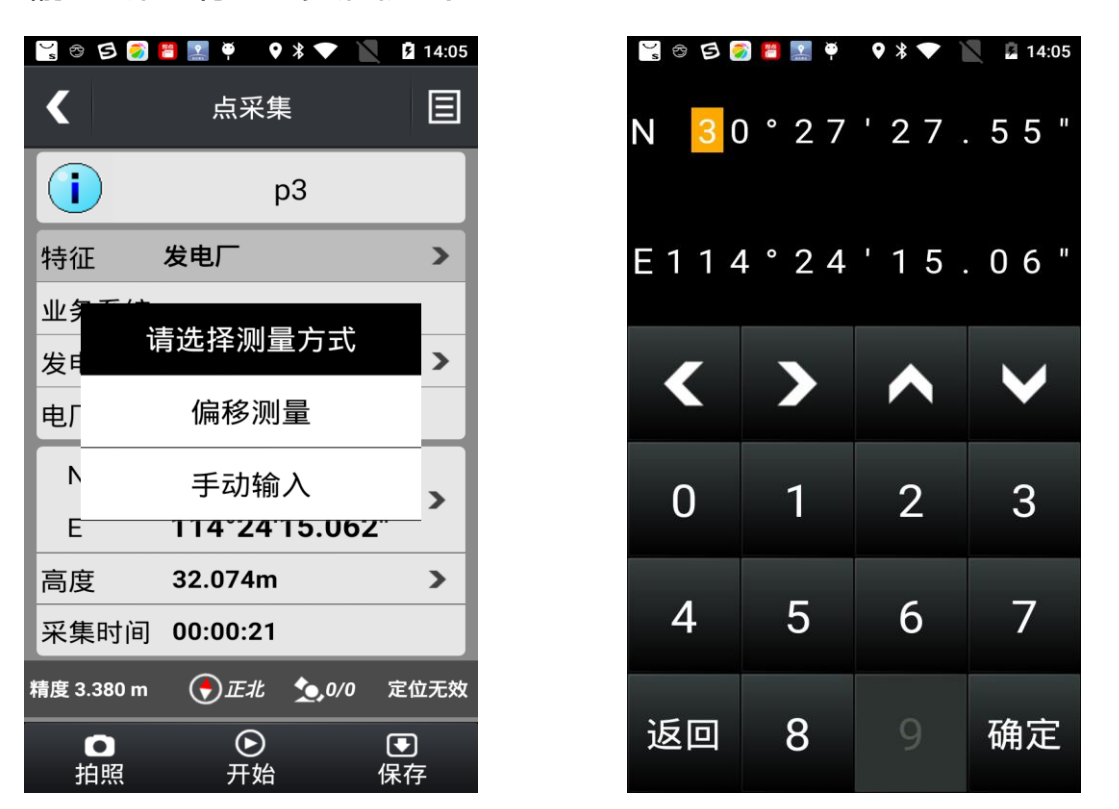

在设备定位的状态下【坐标显示】显示当前坐标值,若要进 行偏移测量,可以轻触【坐标显示】,打开偏移测量页面,设 置采集时间间隔和采集方式,即可计算新坐标。 页面如下:

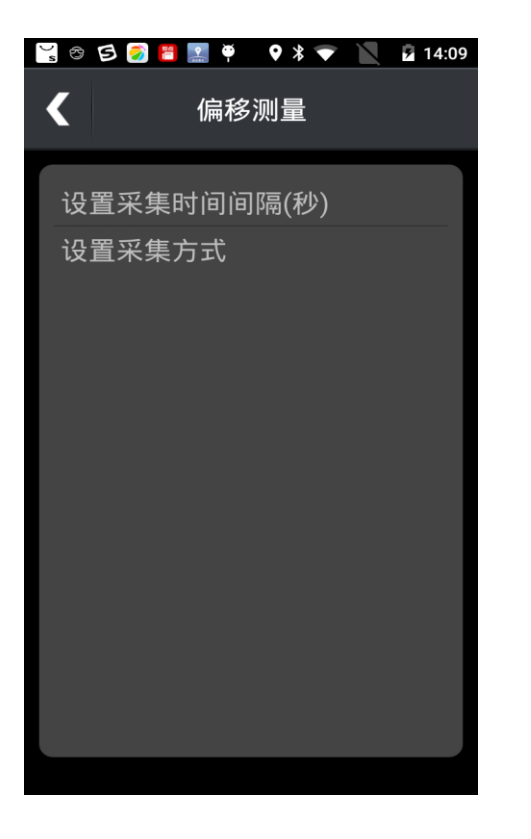

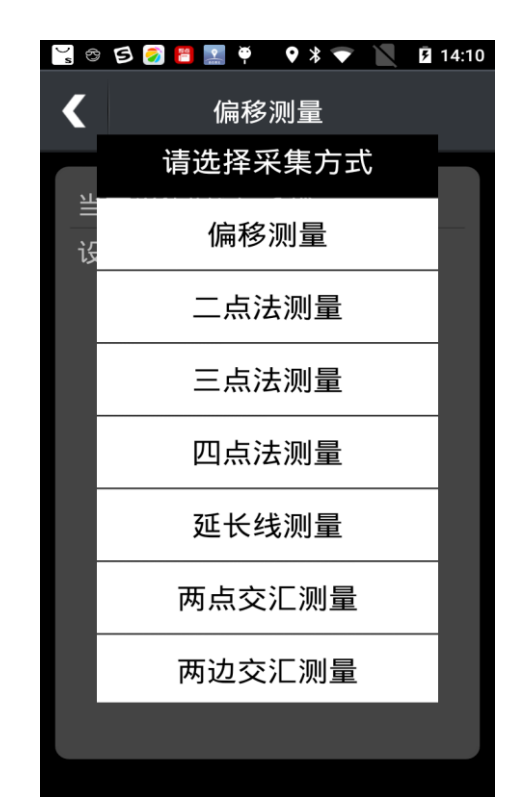

# <span id="page-20-0"></span>**3.7 高度显示**

在设备定位的状态下【高度显示】显示当前高度值,若要手 动输 入高度值可以轻触【高度显示】,打开高度输入页面, 输入新高度。 页面如下:

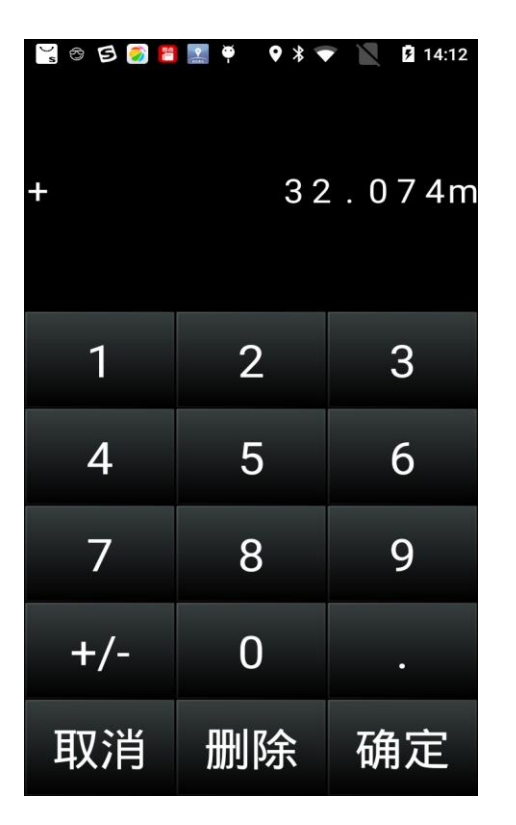

# <span id="page-21-0"></span>**3.8 拍照**

1. 轻触【拍照按钮】打开拍照功能,拍摄完毕后,选择打勾 "√" 按钮即可被保存,选择打叉"×"按钮则表示取消不 保存。页面如下:

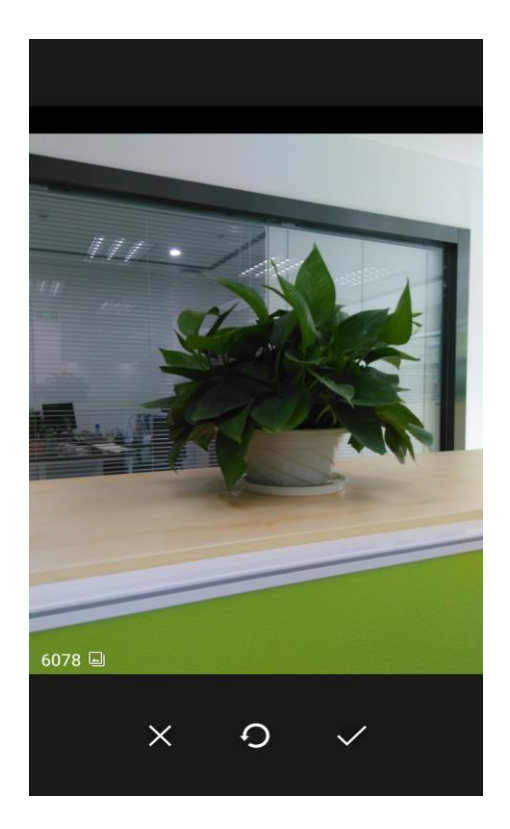

2. 进入照片浏览页面,若第一次使用照片功能则直接进入拍 照模 式;若之前已有拍摄过的照片,则会进入照片浏览模式 查看照片。在 照片浏览页面中,中间区域为照片预览,下方 为照片缩略图;底部"拍 照"按钮可以打开拍照模式;页面 右上角为删除按钮,删除当前预览 照片。

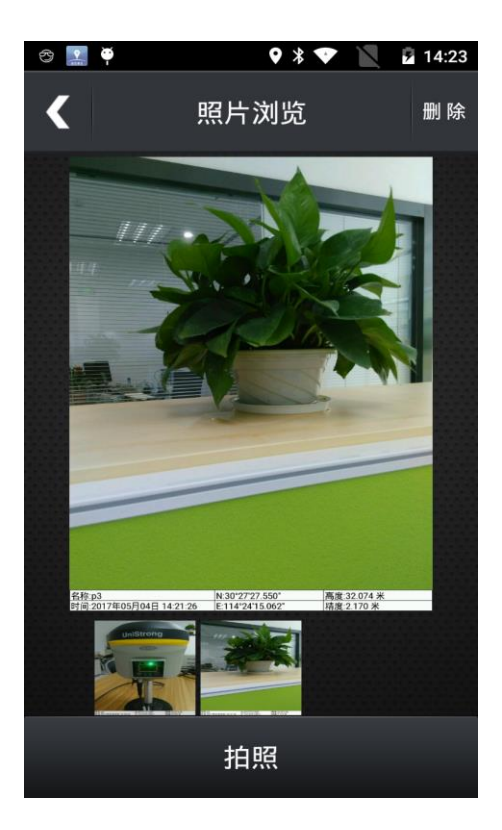

# <span id="page-24-0"></span>**第四章 线采集**

#### <span id="page-24-1"></span>**4.1 采集主界面**

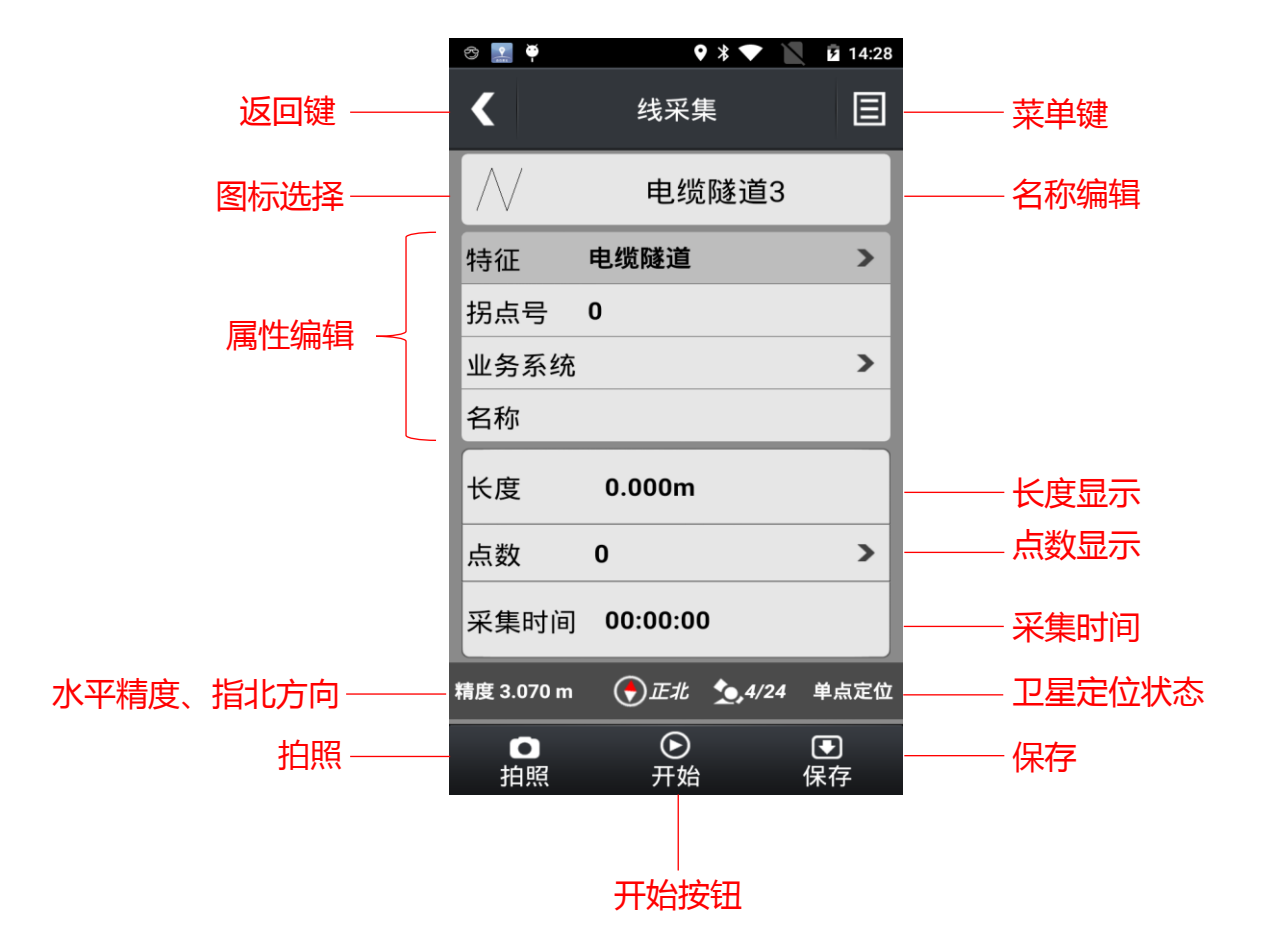

- 【返回键】:返回上一级界面
- 【菜单键】:打开隐藏菜单按钮,菜单选项会在界面底部 显示
- 【图标选择】:选择不同类别的图标
- 【名称编辑】:修改线的名称,与"点采集"相同,请参见 【3.4 名称编辑】
- 【属性编辑】:编辑该线的各种属性,若使用默认特征库,

#### 则 只有"描述"这么一个属性

- 【长度显示】:显示该线的长度
- 【点数显示】:表示该条线由多少个点数连成,点击一下 该按钮会显示线段的每个节点坐标
- 【采集时间】:显示采集时间
- 【卫星定位状态】:显示在采集时的使用卫星数和定位状 态
- 【拍照按钮】:开启拍照功能,与"点采集"相同,请参 见【3.8 拍照】
- 【开始按钮】:点击开始,采集时间窗口开始跳动,长度 和点数的数值开始不断累加
- 【保存按钮】:点击保存,同时自动预创建新数据,上方 【名称编辑】处自动出现新的线名称
- 其他图标请参照主界面和点采集界面,请参见【1.2 主界 面介绍】

注意:下面详细介绍下几个重要的功能按钮,请根据实际的 情况进行参考

#### <span id="page-25-0"></span>**4.2 菜单键**

轻触【菜单键】"<sup>目</sup>"弹出位于页面底部菜单项,页面如 下:

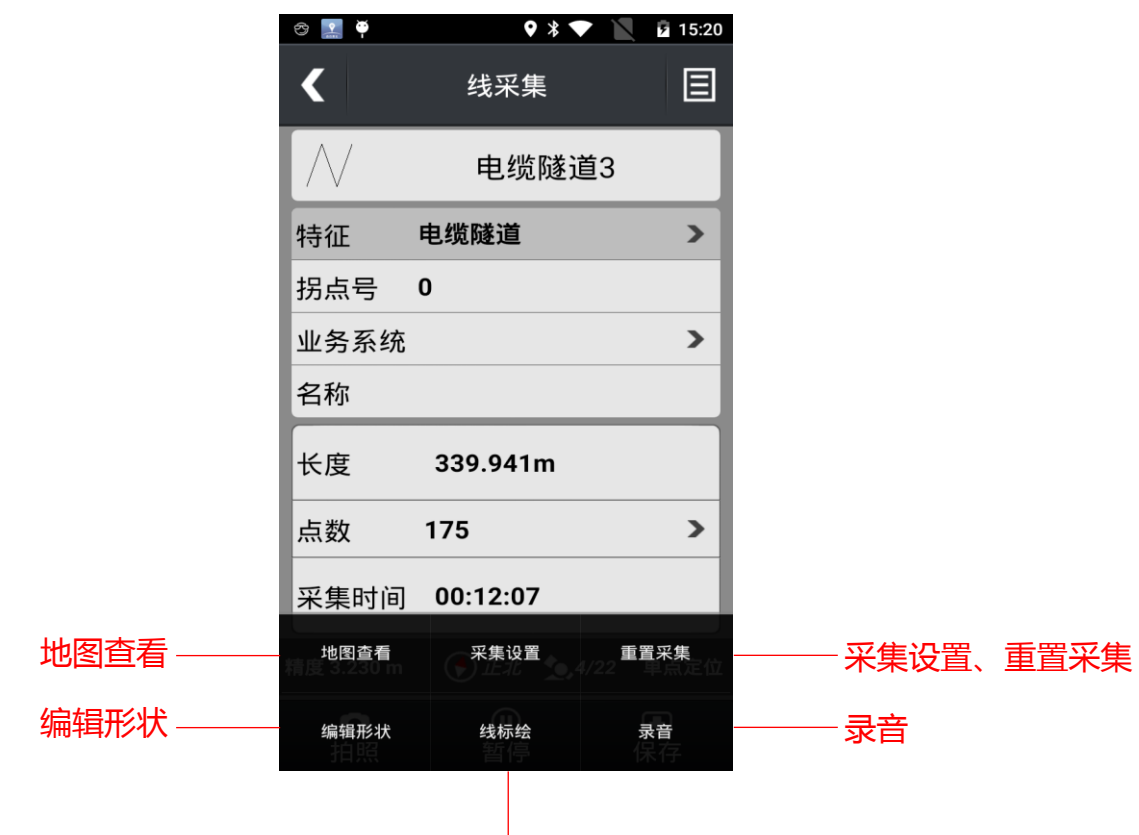

线标绘

- 【地图查看】:点击后可在地图上看到当前线的位置
- 【采集设置】:切换到采集设置界面,可以更改线采集模 式
- 【重置采集按钮】:清空当前线采集数据, 返回到开始 采集前界面
- 【编辑形状】:点击后可对线进行插点的编辑
- 【线标绘按钮】:在投影坐标系下,点击开启手动在地图 上标绘线的功能

### <span id="page-26-0"></span>**4.3 图标选择**

轻触【图标选择】按钮,进入选择线型页面,根据"线宽"、

"线型"、"线颜色"选择合适的线型图标。页面如下:

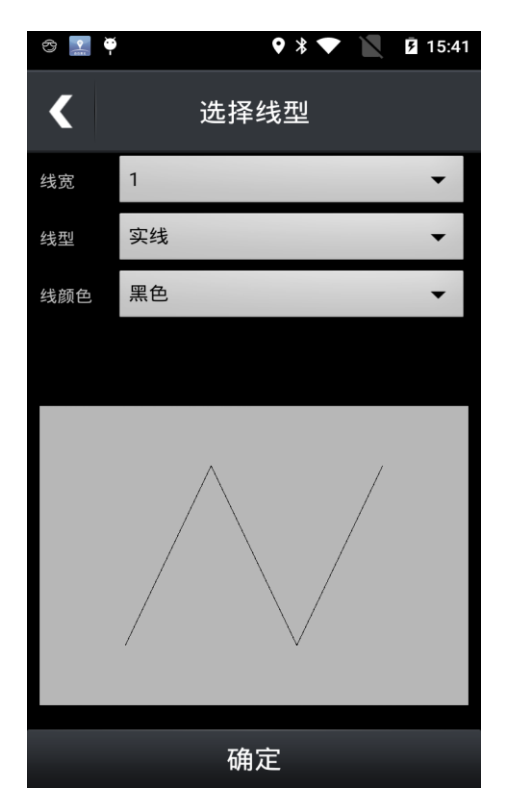

# <span id="page-27-0"></span>**4.4 属性编辑**

轻触【属性编辑】按钮,打开属性编辑框;每个字段可以编 辑一段内容;右上角【菜单键】可以切换特征。页面如下:

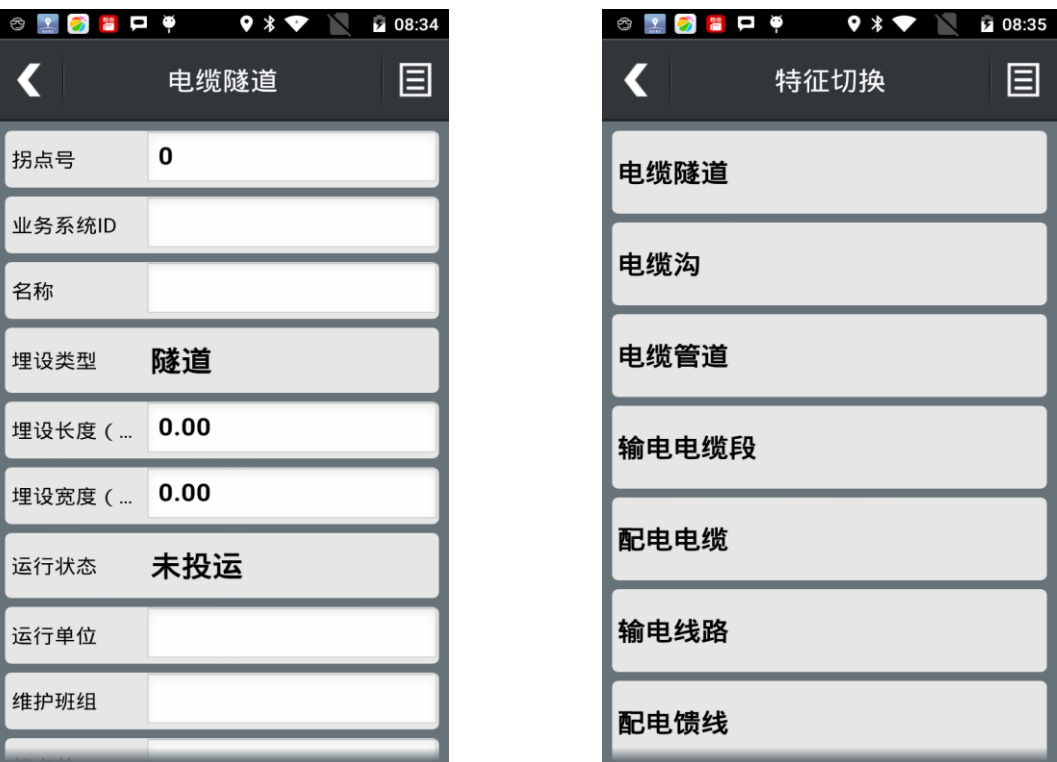

目

注意:采用默认特征库,此处只有"描述"一项。

# <span id="page-29-0"></span>**第五章 面采集**

#### <span id="page-29-1"></span>**5.1 采集主界面**

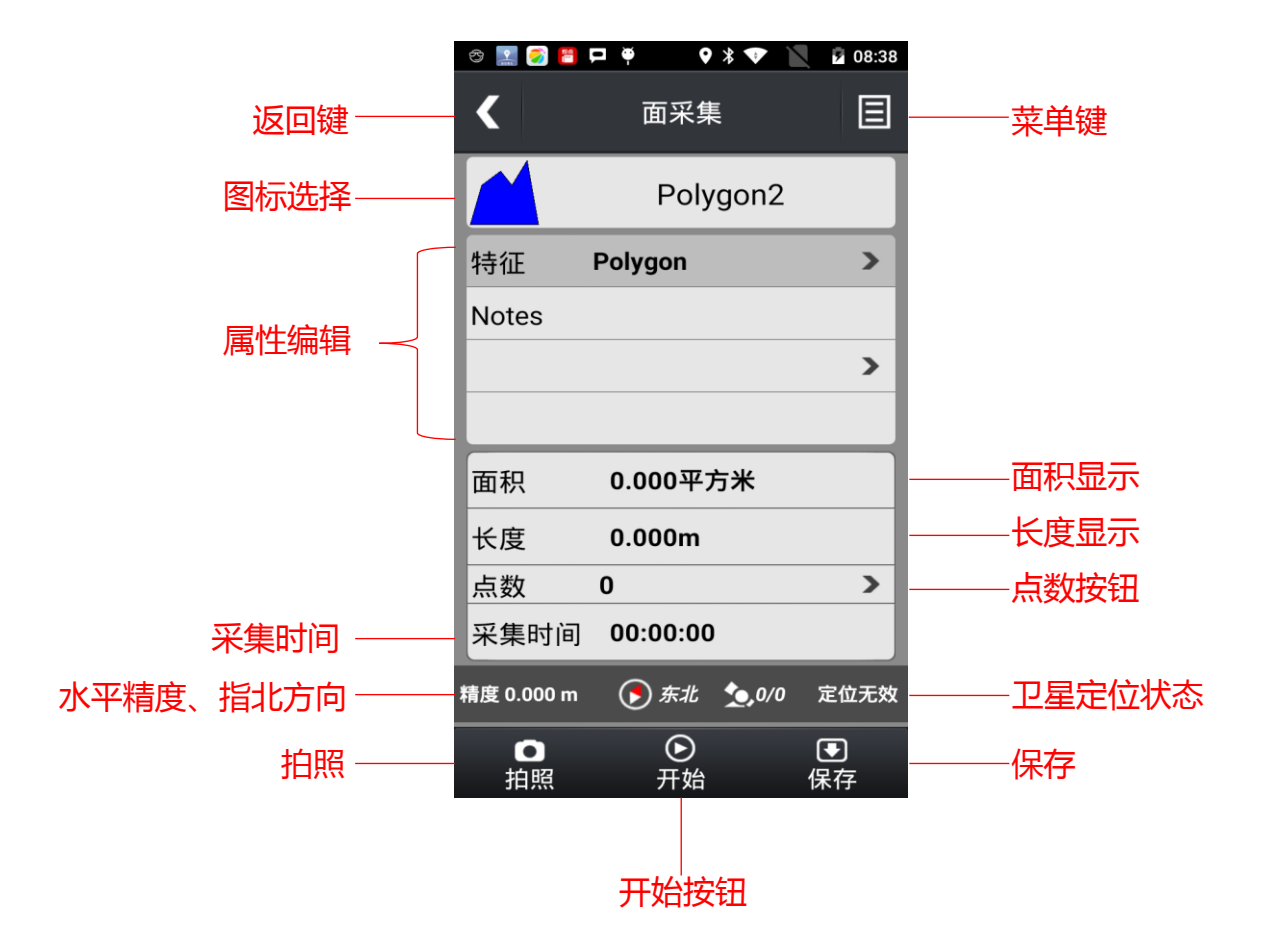

- 【返回键】:返回上一级界面
- 【菜单键】:打开隐藏菜单按钮,菜单选项会在界面底部 显示
- 【图标选择】:选择不同类别的图标
- 【名称编辑】:修改面的名称,与"点采集"相同,请参见 【3.4 名称编辑】
- 【属性编辑】:编辑该面的各种属性,若使用默认特征库,

#### 则 只有"描述"这么一个属性

- 【面积显示】:显示该面的面积
- 【点数显示】:表示该面由多少个点数连成,点击一下 该按钮会显示面的每个节点坐标
- 【采集时间】:显示采集时间
- 【卫星定位状态】:显示在采集时的使用卫星数和定位状 态
- 【拍照按钮】:开启拍照功能,与"点采集"相同,请参 见【3.8 拍照】
- 【开始按钮】:点击开始,采集时间窗口开始跳动,面积、 长度和点数的数值开始不断累加
- 【保存按钮】:点击保存,同时自动预创建新数据,上方 【名称编辑】处自动出现新的面名称
- 其他图标请参照主界面和点采集界面,请参见【1.2 主界 面介绍】

注:面采集的各个功能基本与"点采集"和"线采集"的功 能类似,请参考第二、第三章。

#### <span id="page-30-0"></span>**5.2 菜单键**

轻触【菜单键】"<sup>目</sup>"弹出位于页面底部菜单项,页面如 下:

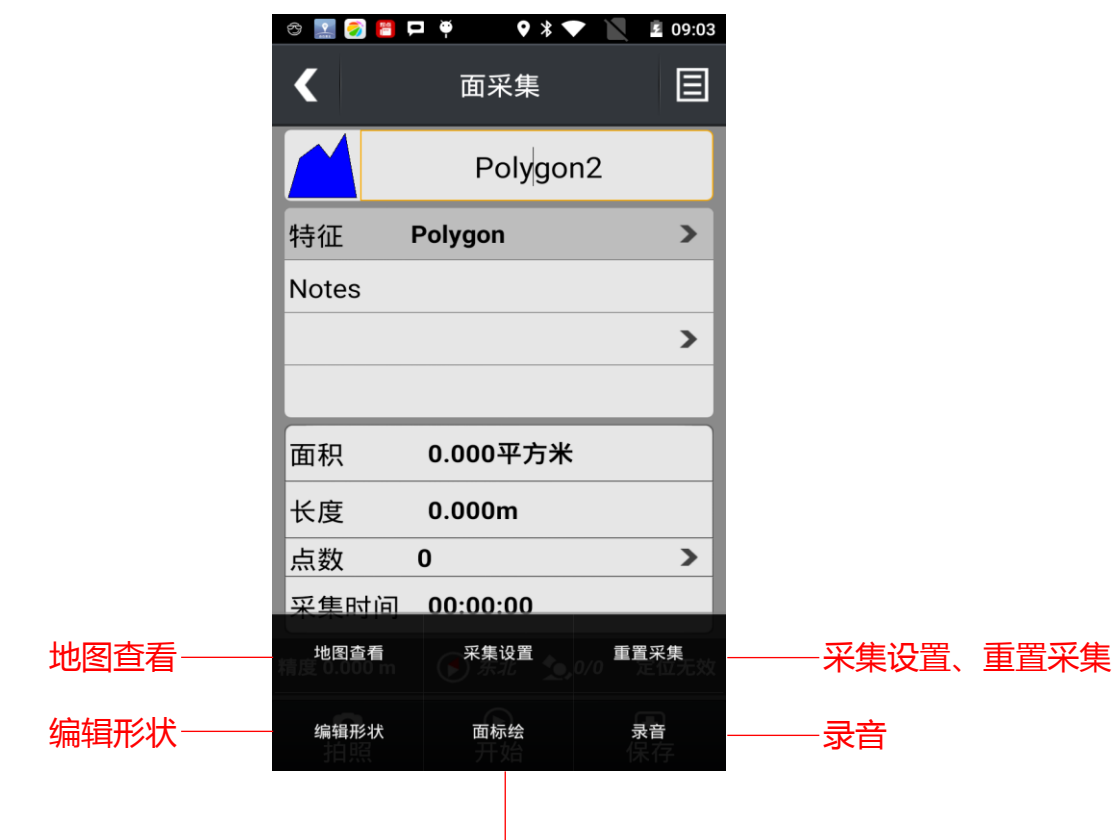

面标绘

- 【地图查看】:点击后可在地图上看到当前面的位置
- 【采集设置】:切换到采集设置界面,可以更改面采集模 式
- 【重置采集按钮】:清空当前面采集数据, 返回到开始 采集前界面
- 【编辑形状】:点击后可对面进行插点的编辑
- 【面标绘按钮】:在投影坐标系下,点击开启手动在地图 上标绘面的功能

### <span id="page-31-0"></span>**5.3 图标选择**

轻触【图标选择】按钮,进入选择图标页面,根据"线宽"、

"线型"、"线颜色"、"填充颜色"选择合适的图标。页面 如下:

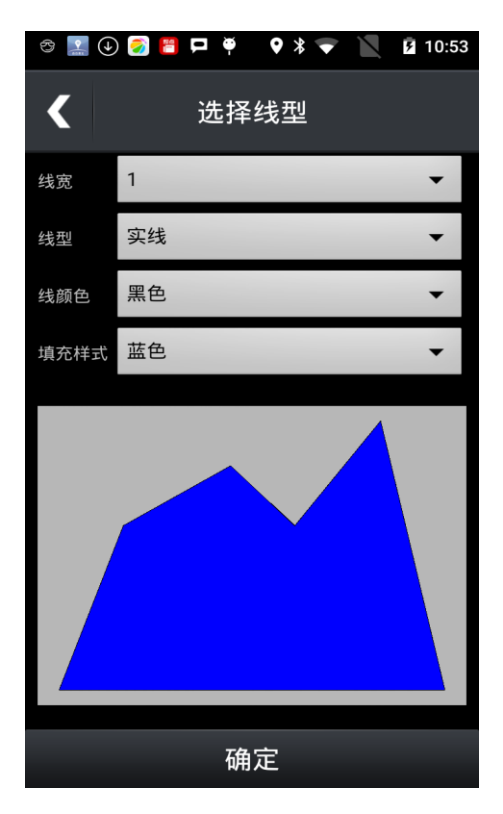

# <span id="page-33-0"></span>**第六章 地图**

#### <span id="page-33-1"></span>**6.1 地图主界面**

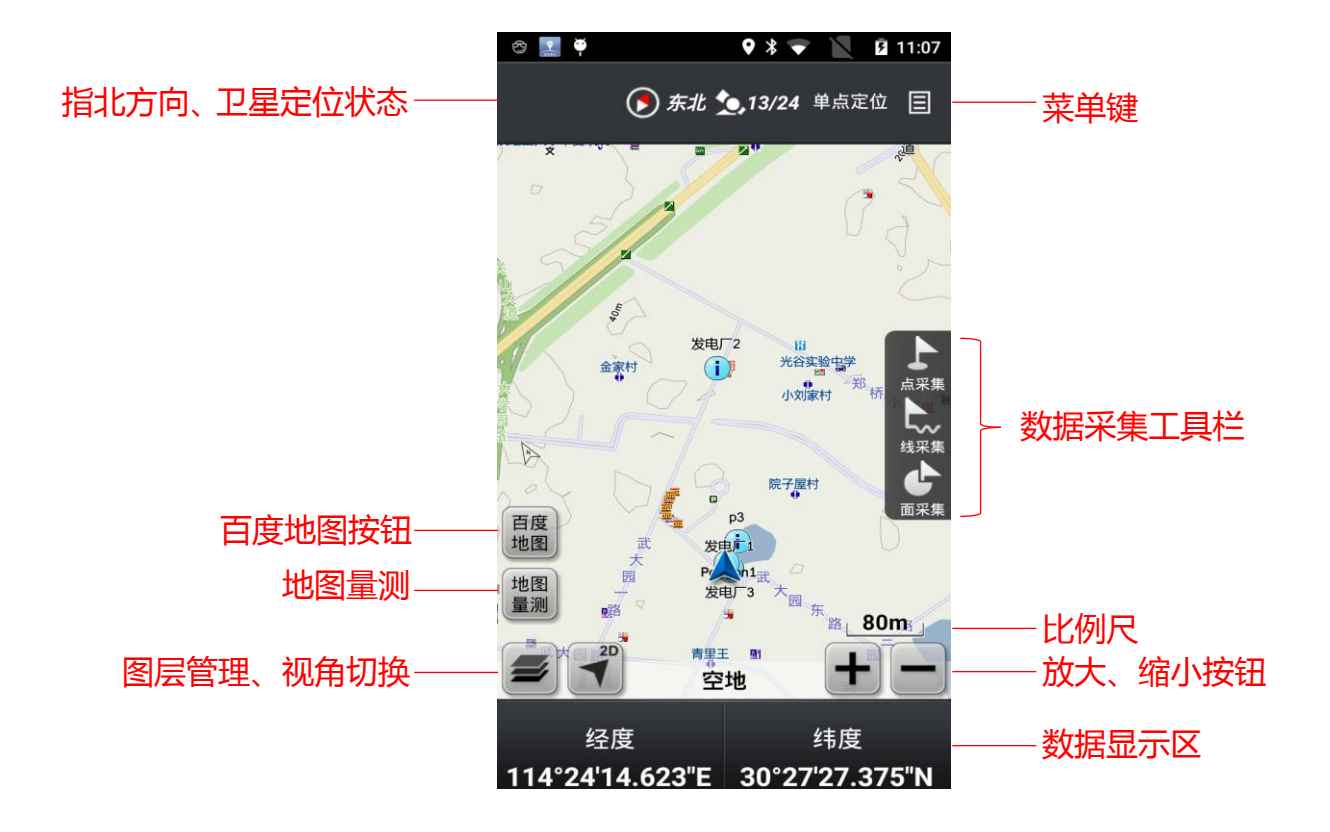

 【菜单键】:打开隐藏菜单按钮,菜单选项会在界面底部 显示

- 【数据采集工具栏】:快速打开点采集、线采集、面采集 界面
- 【比例尺】: 随着放大、缩小显示当前比例尺大小
- 【放大、缩小按钮】:缩放地图比例尺大小
- 【数据显示区】: 非导航模式时时显示当前经纬度; 导航 模式时默认显示预计到达时间和剩余距

离

- 【百度地图按钮】: 显示百度普通地图和卫星地图
- 【地图量测】:点击开启地图上量测距离和面积功能
- 【图层管理】:点击讲入图层管理界面,详情请参见 【6.2 图层管理】
- 【视角切换】:切换地图视角,分别为"3D 行首向上"、 "2D 行首向上"、"2D 北向上"
	- 行首向上:地图上方表示的是前进方向,在运动状态下, 地图上车标朝向和行进方向是一致的,此时 地图会跟随行进方向做相应的旋转
	- 北向上:地图固定显示为上北下南左西右东,在运动状 态下,车头会根据行进方向做相应的旋转,地 图方向固定不动
	- 3D:显示立体图, 是鸟瞰图模式, 视觉效果为一定角 度从远处往下看,为斜视图
	- 2D: 正投影图, 为俯视图模式, 由物体上方向下做正 投影得到的视图,从上往下的正视图
- 【指北方向】:显示正北方向,点击打开罗盘功能
- 【卫星数目】:显示"使用颗数"/"跟踪颗数"

# <span id="page-35-0"></span>**6.2 图层管理**

打开【图层管理】,可以设置各个图层的排列顺序,并且可以 将每个图层进行隐藏和编辑。页面如下:

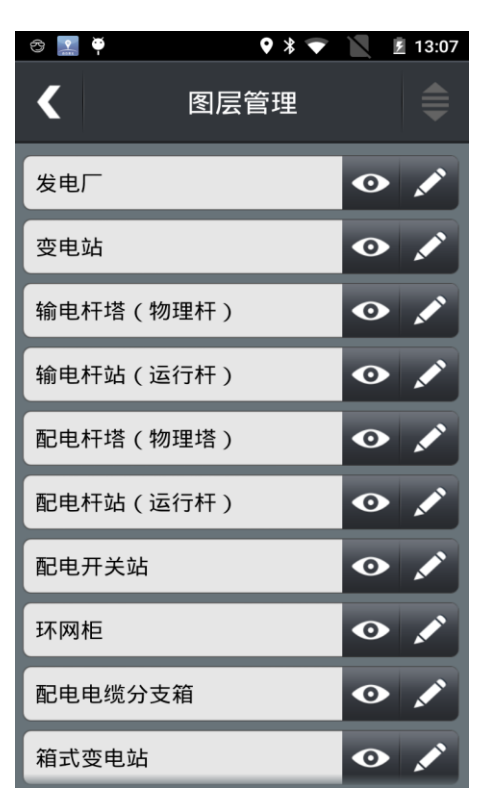

轻触【图层管理】右上角的图层排序按钮,选中一个图层可 以将图层上下移动重新排序;再次轻触右上角排序按钮即可 锁定图层排序。页面如下:
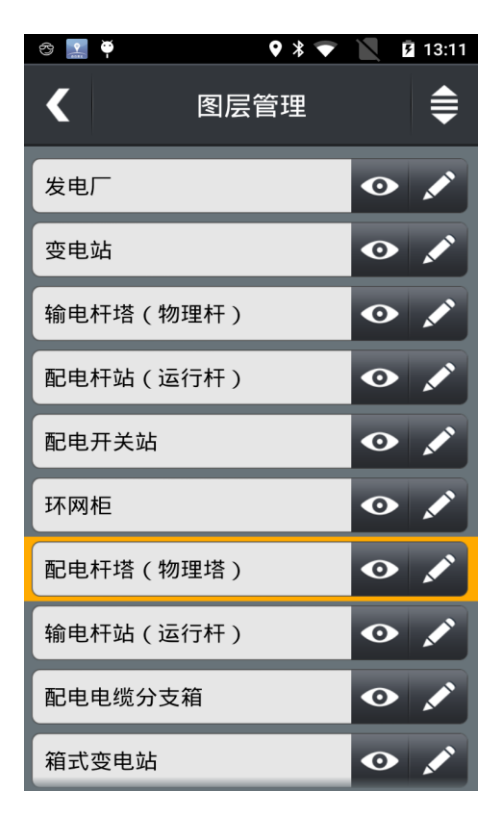

- 当图标" <sup>●</sup>"为亮时表示可以在地图上显示该图层,图标 " 对暗时表示在地图上不能显示该图层。
- 当图标"◆"为亮时表示可以编辑该图层的已存数据。点 图层可以进行坐标的重新编辑和采集,线和面图层可以重 新采集或者增加采集。当图标" -" 为暗时表示不可以 编辑该图层的已存数据。页面如下:

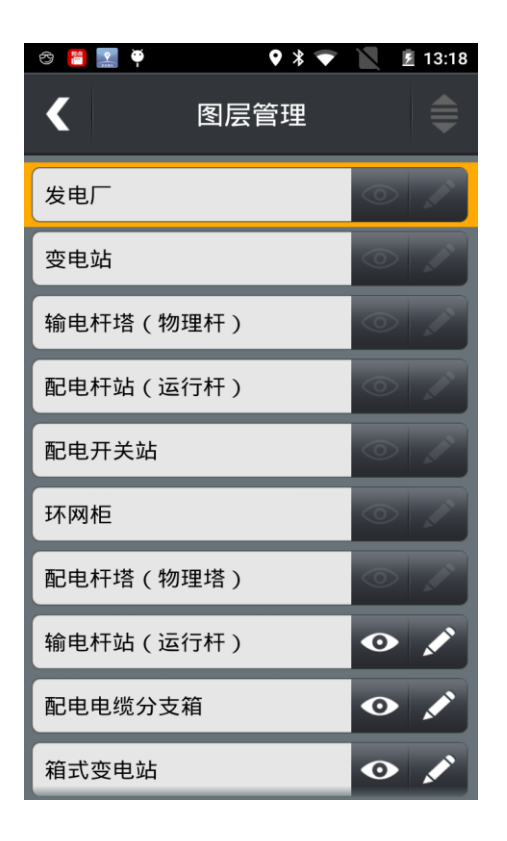

## **6.3 菜单键**

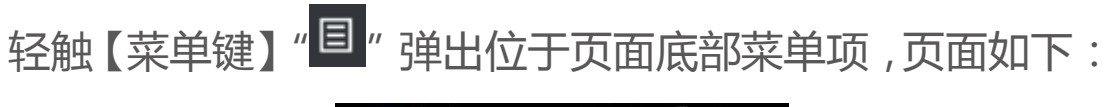

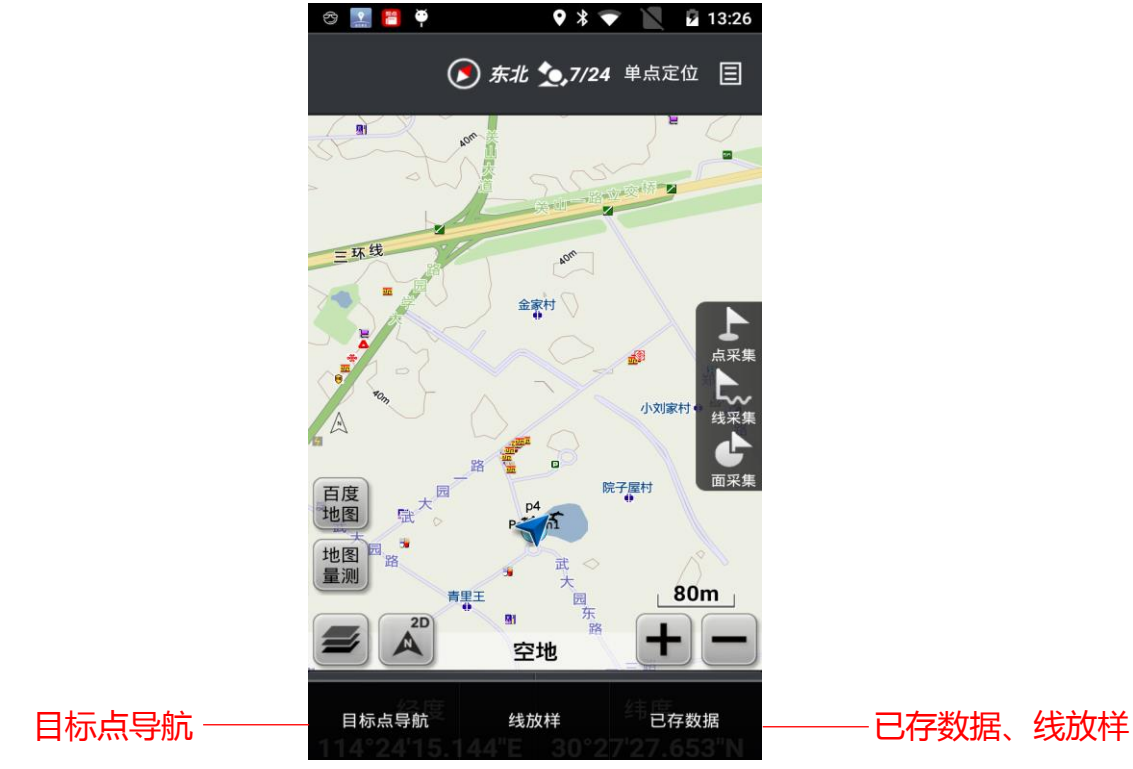

 【目标点导航】:点击后开启目标点导航界面,可手动输 入坐标,数据列表选点、线、面,地图上 选点,兴趣点进行导航,详情见【第六章 导航】

- 【已存数据】:点击后可对已存数据进行查看
- 【线放样】:点击后开启线放样界面,可创建线并进行放 样,详情见【8.2 线放样】

#### **6.4 数据显示区**

轻触【数据显示区】切换界面,选择要显示的信息在页面底 端。页面如下:

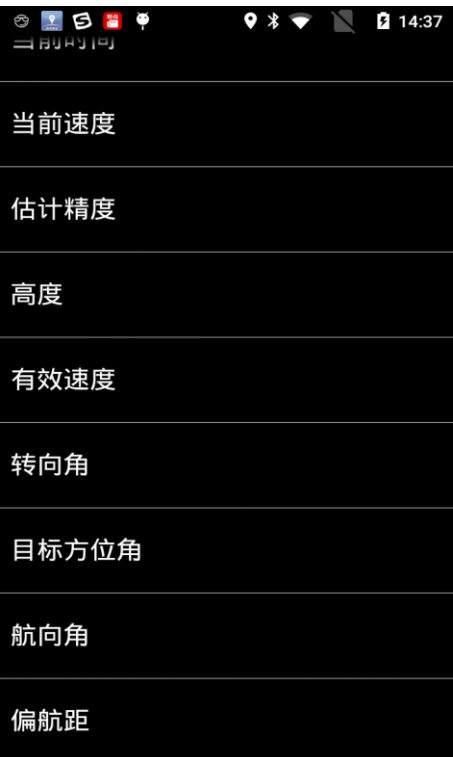

### **6.5 百度地图**

轻触【百度地图按钮】切换至百度普通地图界面,点击【卫 星地图按钮】切换至百度卫星图界面,点击【采集地图按钮】 切换至自带地图界面。页面如下:

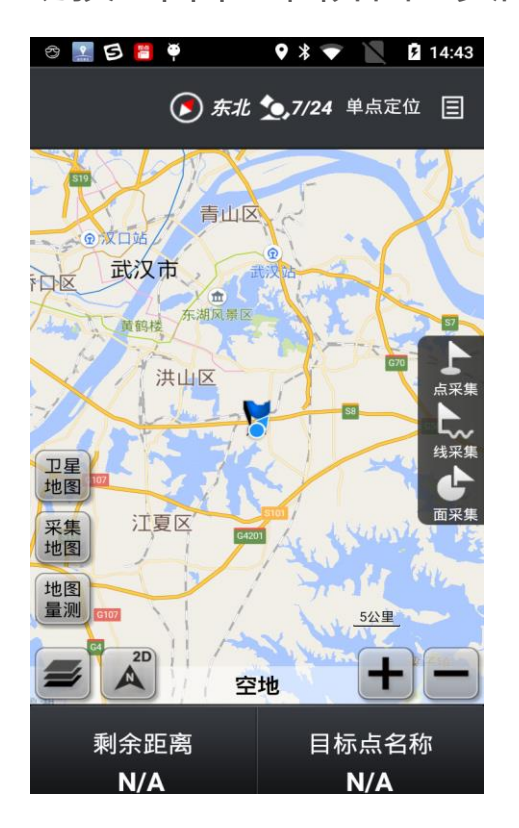

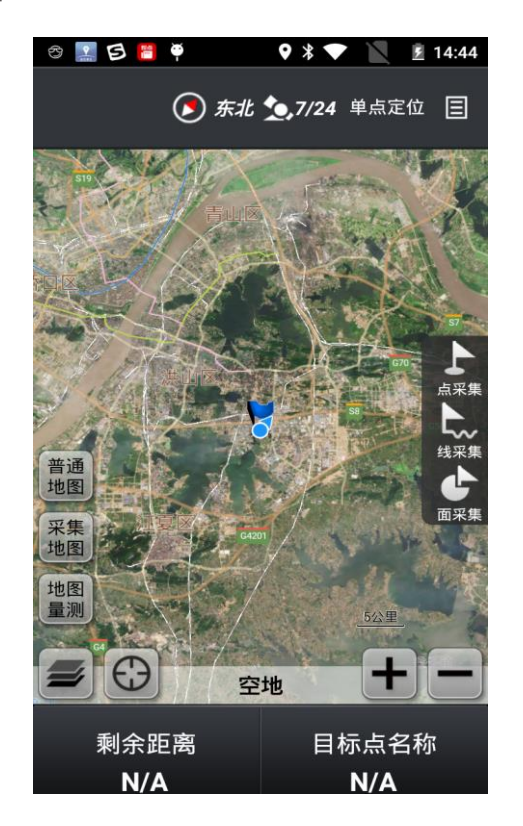

#### **6.6 地图量测**

轻触【地图量测】切换至地图量测界面,点击【开始量测】, 手动在地图上选点连线,可以计算距离和面积。页面如下:

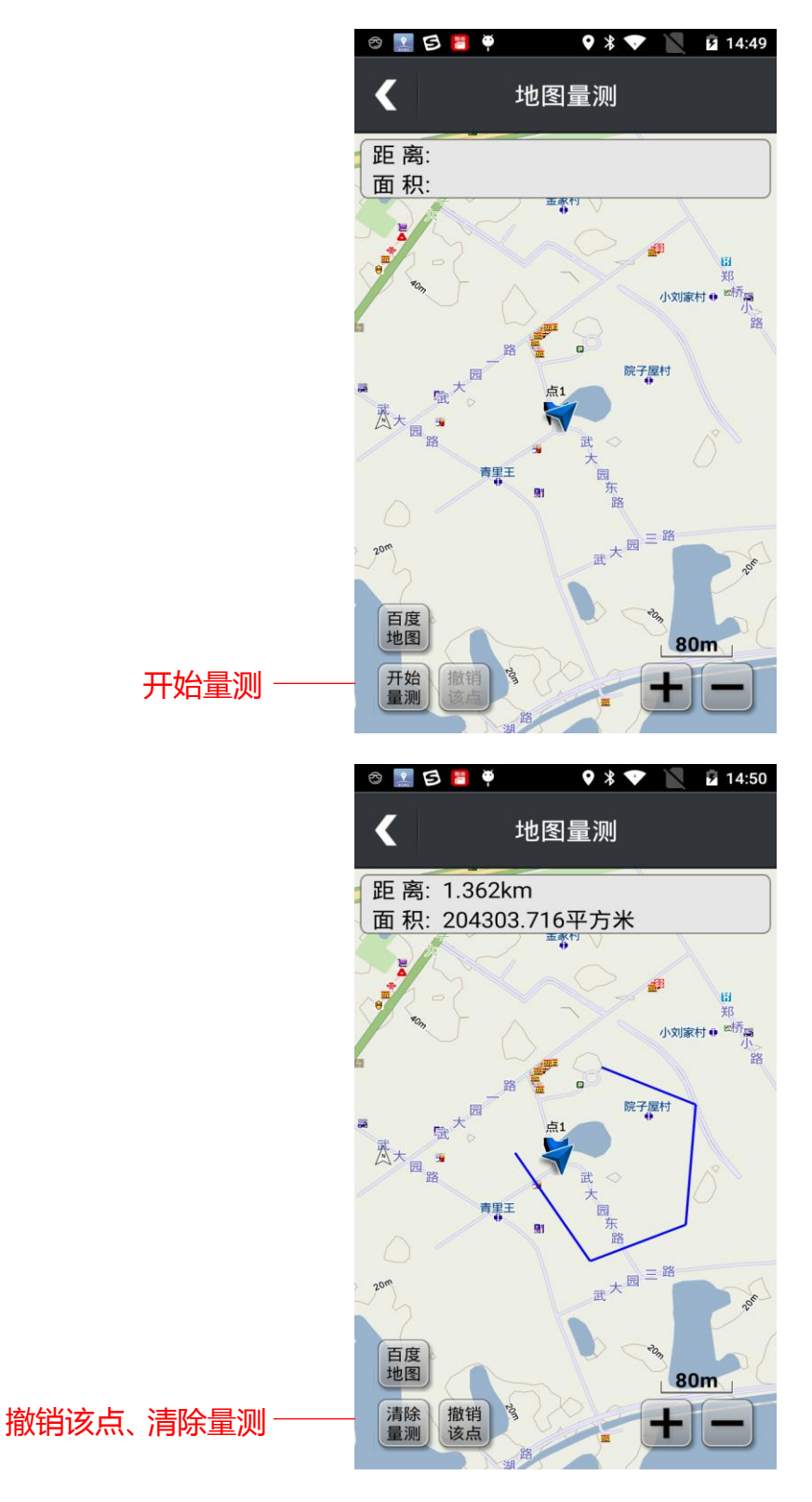

- 【开始量测】:点击后开始选点连线量测
- 【撤销该点】:点击后撤销最后一次选的点,每点一次后 退撤销一个点

【清除量测】:点击后清空刚才量测数据

## **第七章 导航**

**7.1 导航主界面**

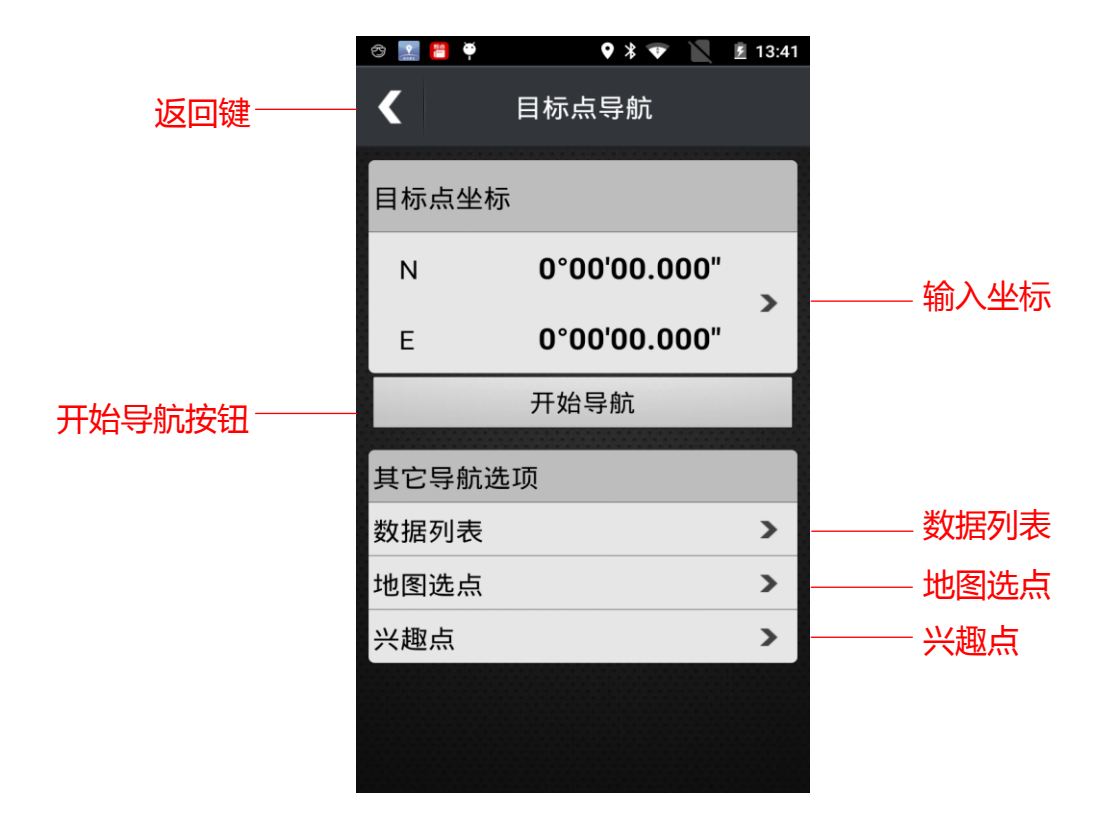

- 【返回键】: 返回上一级界面
- 【输入坐标】:手动输入坐标
- 【开始导航按钮】: 坐标输入后, 点击开始导航
- 【数据列表】:点击进入已存数据界面,选择点、线、面 进行导航,线取线段点数中中间的点进行 导航,而取面的区域中计算的中心点讲行 导航
- 【地图选点】:点击进入地图界面,手动在地图上选点进 行导航
- 【兴趣点】:点击进入"去哪里"界面,在搜索框里输入 关键字,点击"搜索"按钮找到相应兴趣点 进行导航

### **7.2 地图选点**

点击【地图选点】按钮,进入"浏览地图"界面,手动在地 图上选点进行导航。页面如下:

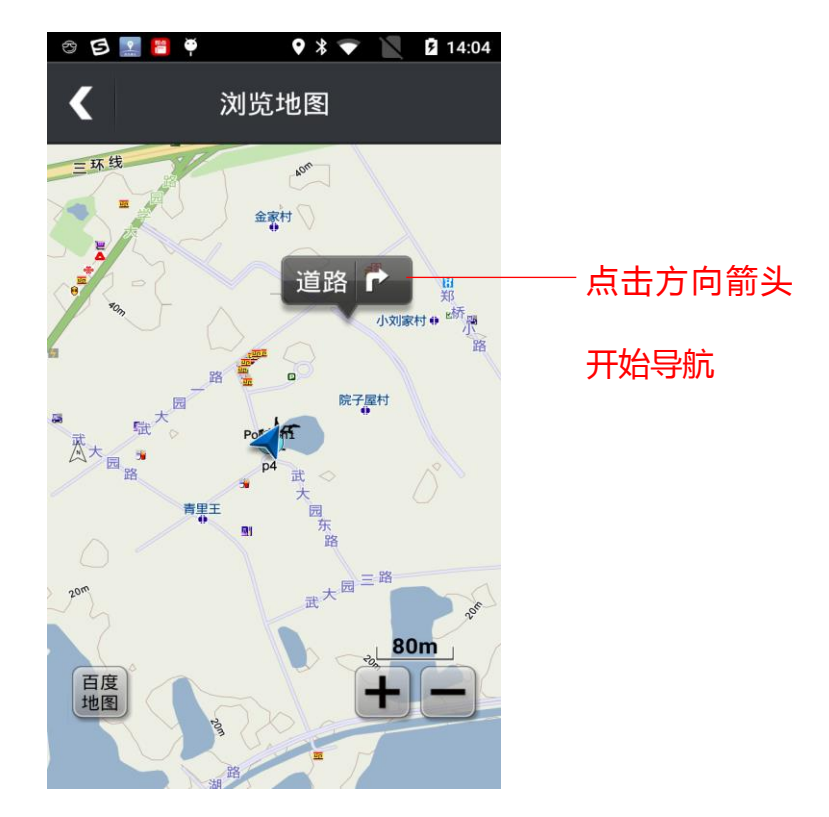

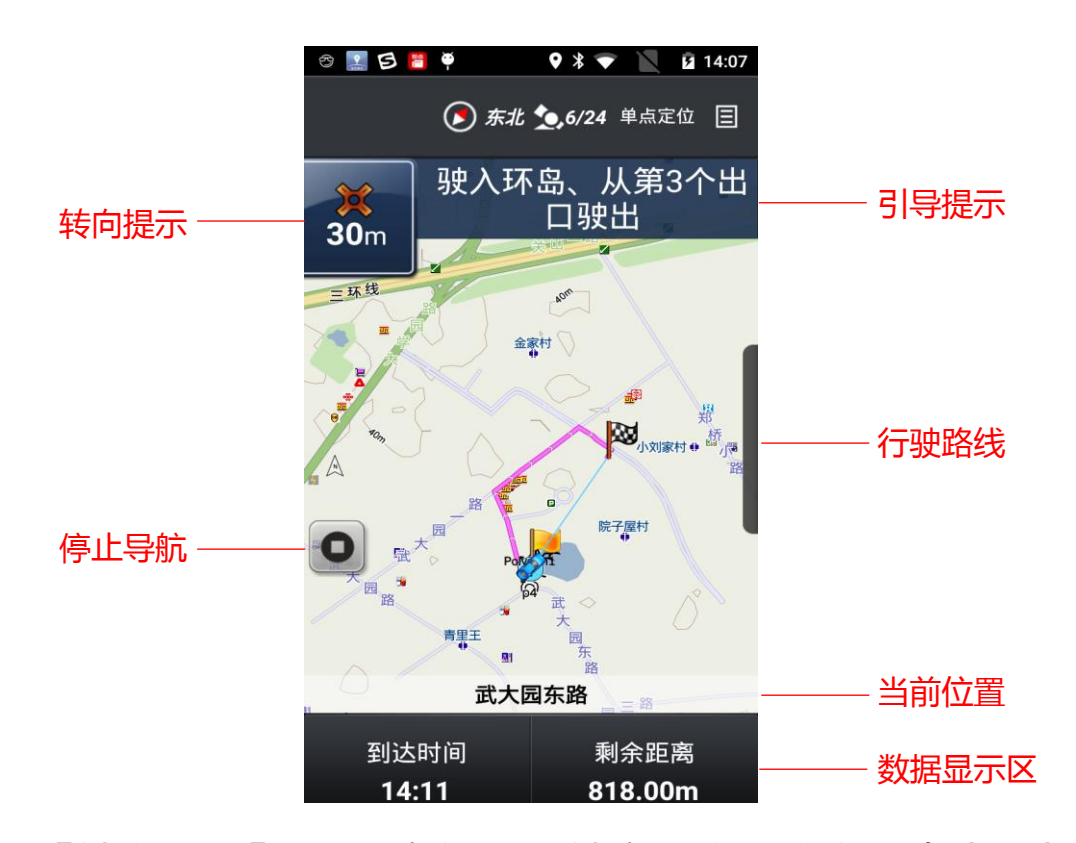

- 【转向提示】:显示车辆下一转弯距离及方向,点击重复 播报机动语音
- 【引导提示】:显示车辆转弯去向路名,点击进入机动列 表界面
- 【行驶路线】:显示车辆将行驶的全程路线
- 【停止导航】:停止车辆导航状态
- 【当前位置】:显示当前车辆行驶位置
- 【数据显示区】:导航时默认显示预计到达时间和剩余距 离;非导航时显示当前经纬度

# **第八章 工具**

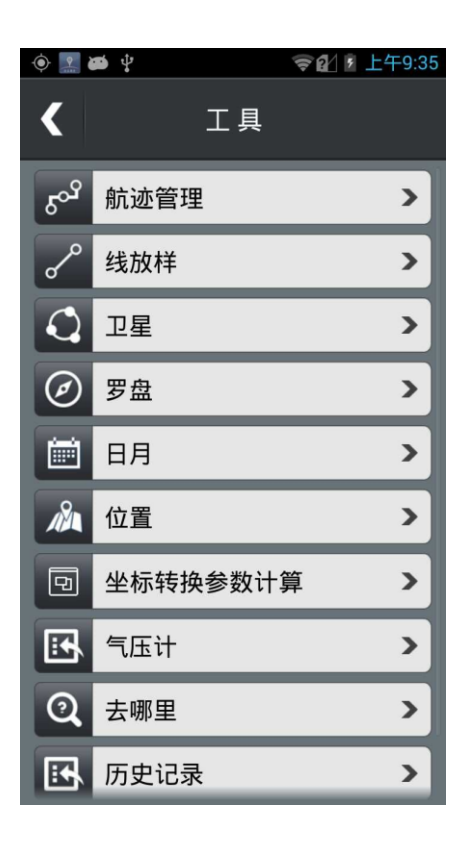

## **8.1 航迹管理**

1. 在航迹管理里可以有效的管理临时航迹。 点击右上角 菜单按钮,可以选择设置航迹,保存航迹,清空临时航迹, 清空所有(航迹)。页面如下:

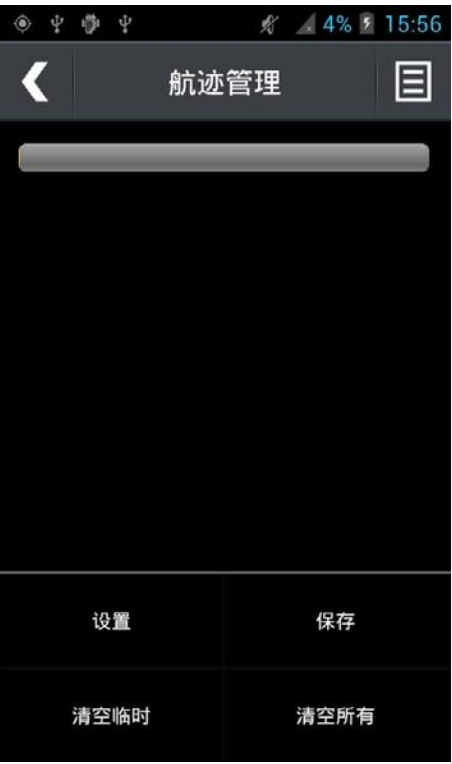

- 2. 轻触【航迹管理】页面中的航迹进度条,可以查看航迹信
- 息。 页面如下:

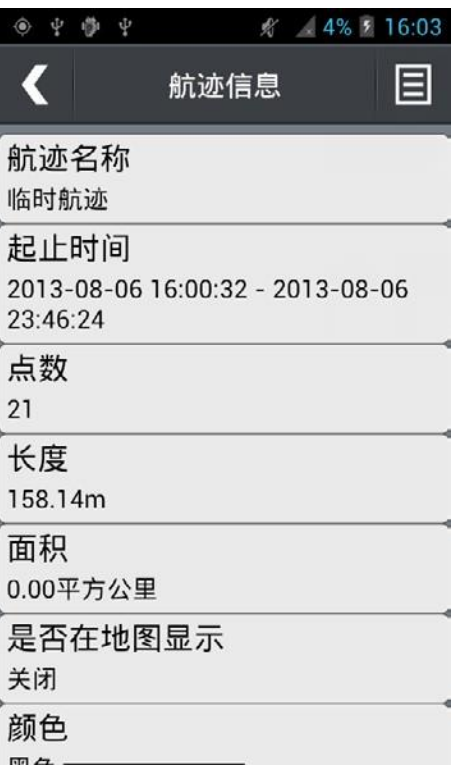

3. 轻触【航迹管理】页面中的"设置"菜单,可以打开航迹

## 设置; 具体详述请参见【9.6 航迹】。页面如下:

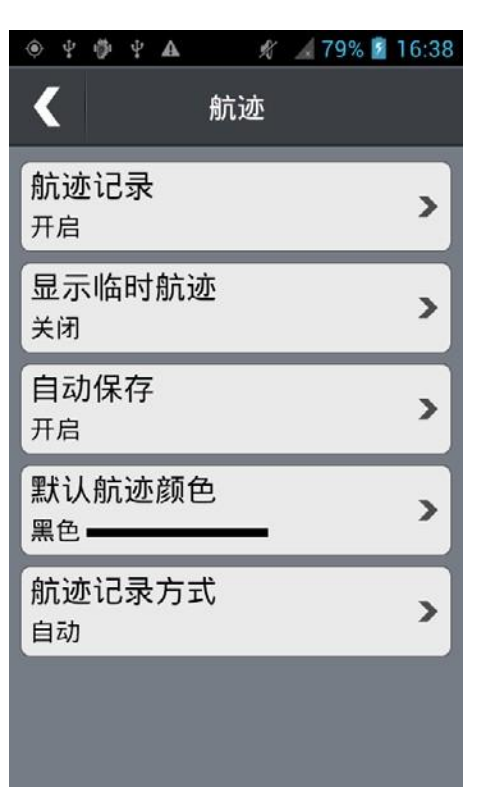

4. 轻触【航迹管理】页面中的"保存"菜单,可以打开保存 临时 航迹页面;轻触右上角菜单按钮,可以查看并保存临时 航迹。页面如下:

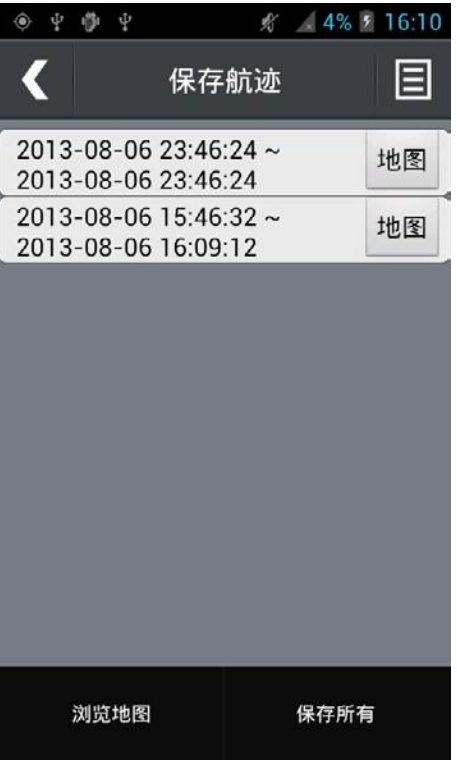

5. 轻触【航迹管理】页面中的"清空临时"菜单,可以将所 有临 时航迹清空

6. 轻触【航迹管理】页面中的"清空所有"菜单,可以将所 有临 时航迹以及保存的航迹全部清空

## **8.2 线放样**

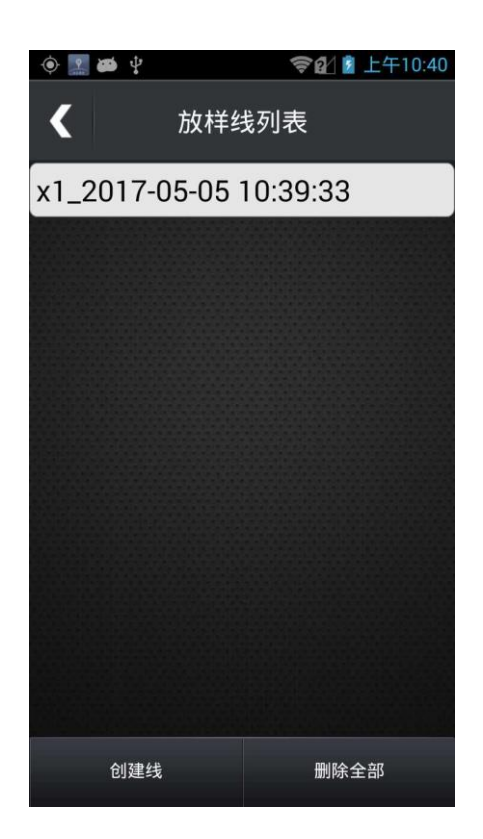

线放样能够显示当前定位点到编辑直线的偏距以及到起点 和终点的距离。

点击【创建线】,通过输入或者坐标点库选择线的起点或终点, 从而创建一条直线,点击【线放样】进入放样界面

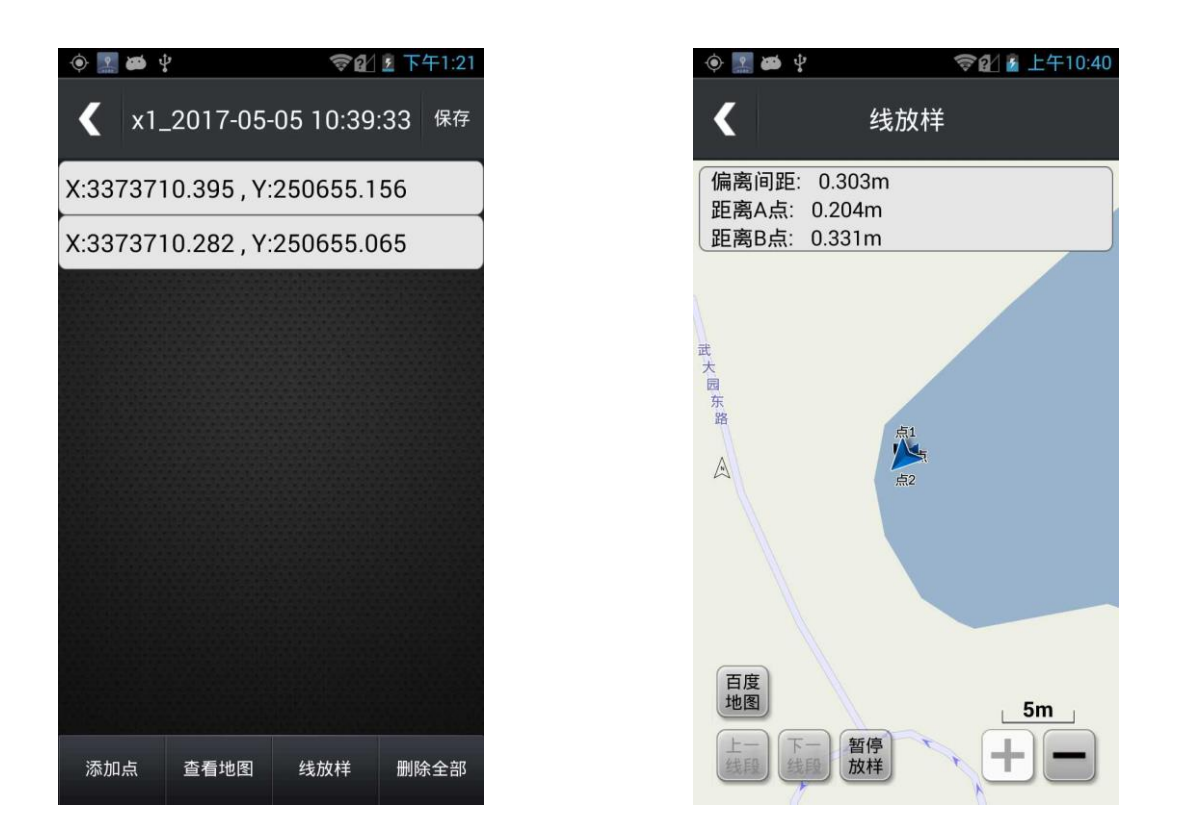

### **8.3 卫星**

轻触【卫星】,查看位置以及卫星信息。位置是根据坐标 系统设置, 显示当前基准坐标;卫星信息可以显示定位状态、 精度、高度。页面 如下:

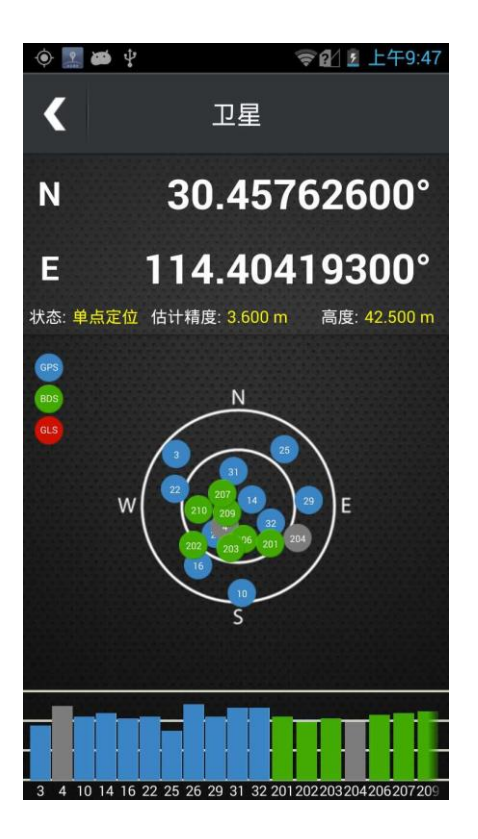

### **8.4 罗盘**

轻触【罗盘】,查看当前方位,当前时间以及当前经纬度。页 面如下:

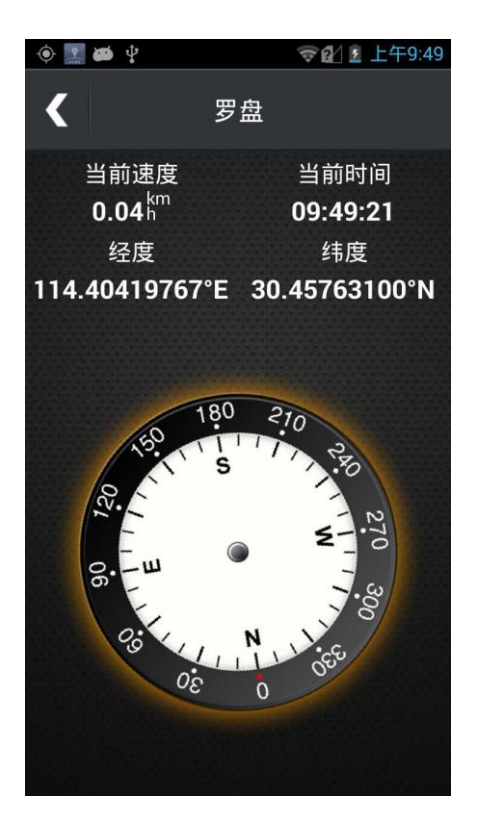

## **8.5 日月**

显示"当前日期"、"当前位置"、"日出时间 / 日落时间"、 "月 出时间 / 月落时间"其中"当前日期"可以手动设置。 页面如下:

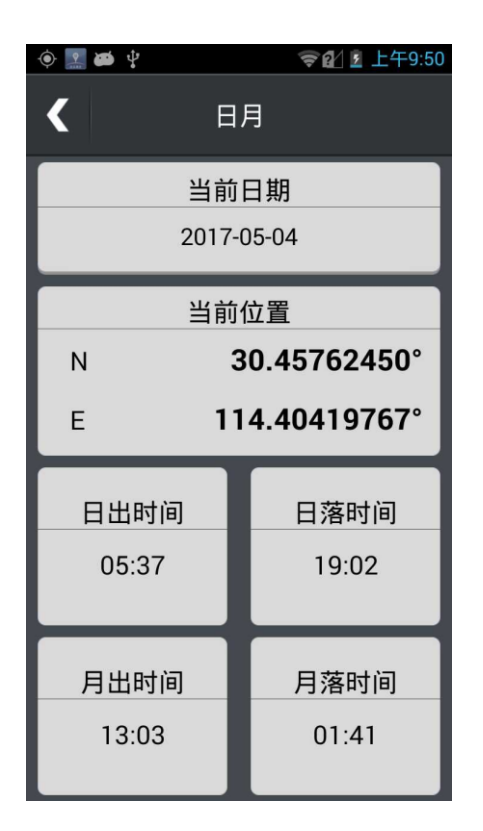

## **8.6 位置**

显示当前位置信息,并分别根据四个基准显示坐标转换后的 位置 信息。页面如下:

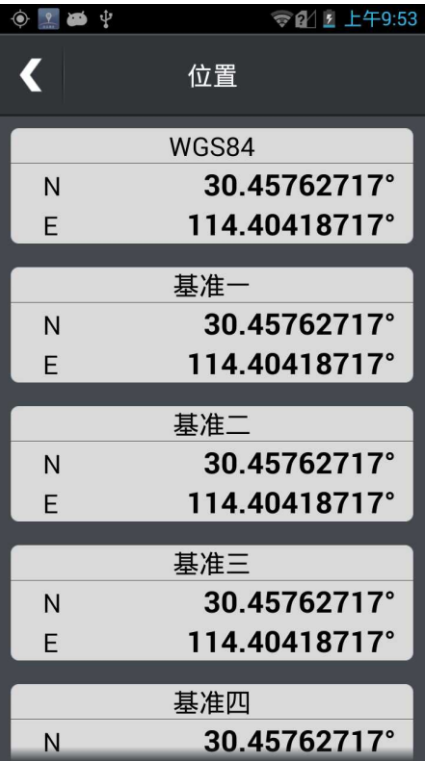

## **8.7 坐标转换参数计算**

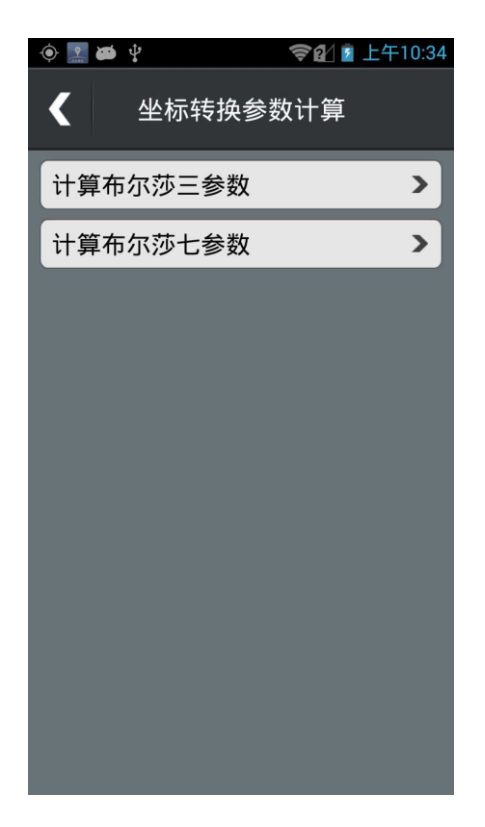

坐标转换参数计算提供三参数和 7 参数方法,输入坐标系统

以及匹配点坐标可以进行参数计算

## **8.8 气压计**

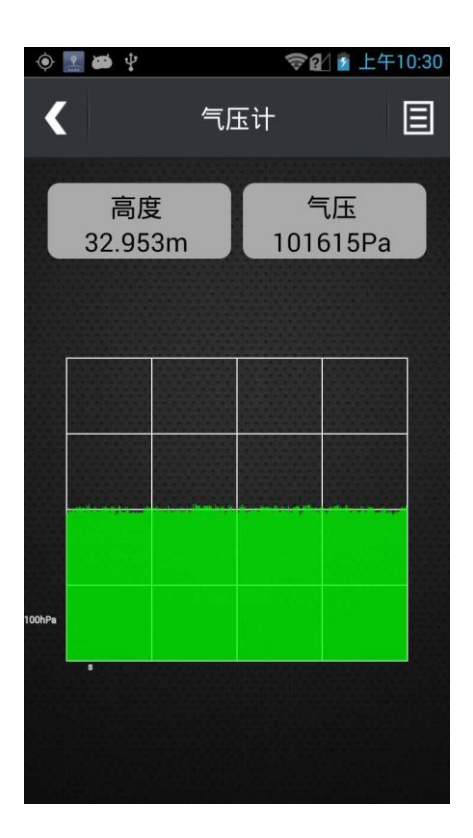

打开【气压计】,能看到气压和高度,点击右上角的【菜单按 钮】,可以进行气压校准,气压校准的方法有 【GPS 自动校准】:根据 GPS 测量高程校准气压计 【手动校准高度】:输入高程,进行校准

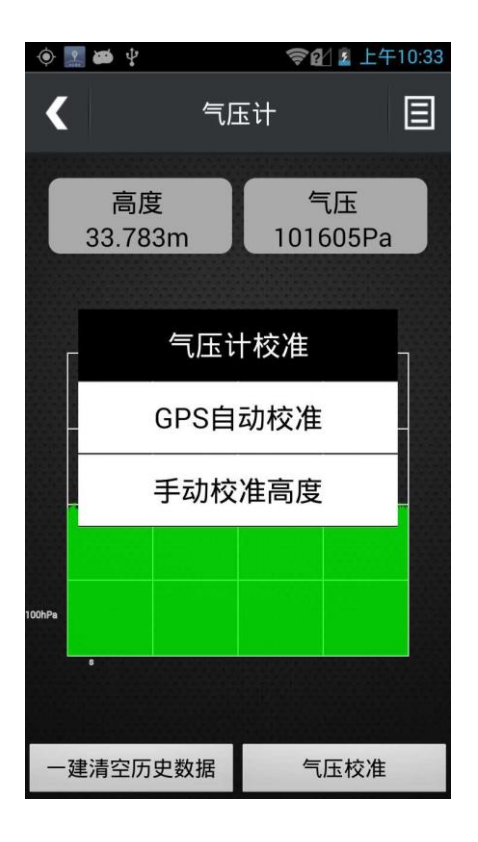

### **8.9 去哪里**

打开【去哪里】,在输入框中输入关键词,选择城市 / 类型; 通 过查询可以找到所要达到的目的地。 注:凡是查询过的关键都会被保存记录,长摁这些被保存的 记录 则可以删除或清空记录。

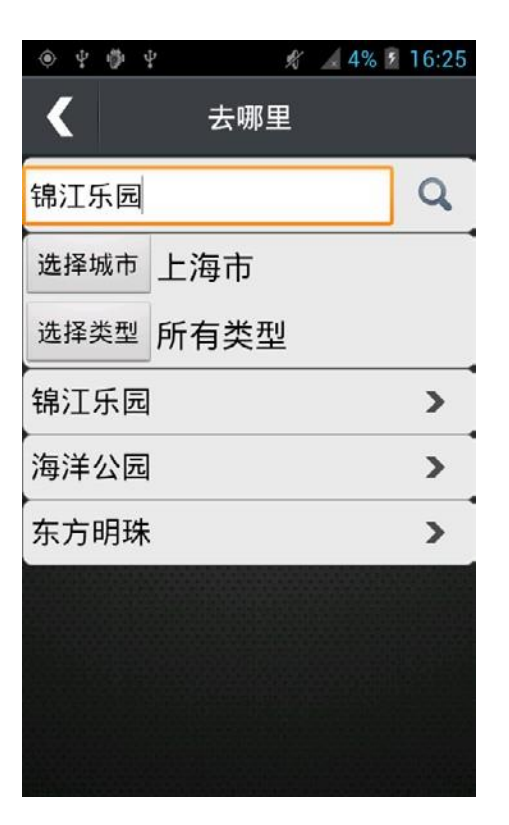

## **8.10 历史记录**

【历史记录】是记录保存导航过的目的地;通过查询历史记 录我 们可以快速地导航,并且可以查看该目的的想信息。页 面如下:

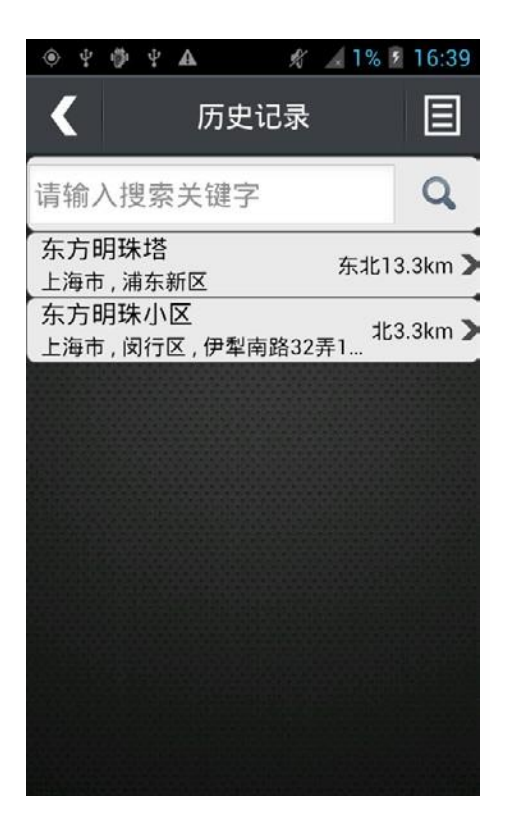

### **8.11 特征库**

特征库是指一组特征物的属性库,用户需要采集的 GIS 特 征物类 型分为如下几种:

1、点类地物。 这一类地物可以用一个点来描述,进行外业 数据采集时,操作人

员应该静止不动来记录。例如:树、路灯、井盖、公交站点 等。

2、线类地物。 这一类地物可以用一条线来描述,进行外业 数据采集时,操作人

员应该用动态方式沿着线状地物进行记录。例如:道路、河 流等。

3、面类地物。 这一类地物可以用一片封闭区域来描述, 讲 行外业数据采集时,

操作人员应该采用动态方式沿着面状地物周围进行记录。例 如:一片 绿地、湖泊、学校、停车场等。主要强调的是区域 性。

注意事项:究竟是点类型还是面类型是根据用户的实际应用 需要 和区域的大小来决定的。比如,用户并不关心停车场的 大小,而只关 心停车场的中心位置,则用户在采集的时候就 可以只采集停车场的中 心位置信息,将停车场视为点类型 的 GIS 数据。

用户要采集的 GIS 地物多种多样,可以用多种属性来描述 GIS 地 物的特征。例如:

1、点类中路灯的属性:位置(所在路段)、状况(良好,需 要修理, 需要更换等)、灯泡数量、灯泡功率等。

2、线类中道路的属性 :道路名称、路面材质( 水泥、沥青等 )、 道路等级、道路长度等。

3、面类中的公园属性:名称、位置、面积等。

为了方便的进行属性描述,系统将属性分为三种不同的类型: 1、数字类型。这种类型的属性只能是用户规定范围内的数值, 即用数字来表示。比如:路灯的具体功率、公园的面积等。

2、文本类型。这种类型的属性只能在系统允许的字符数量范 围内,

用文本的形式来记录,可以输入汉字、数字、拼音等。

3、菜单类型。这种类型的属性只能是用户自定义一组选项,

以 菜单的形式表示出来,外业采集时,选择其中的一个选项 即可。

特征库可以辅助采集的范围,特征库可以通过专业的 GIS OFFICE 工具制作,页面如下:

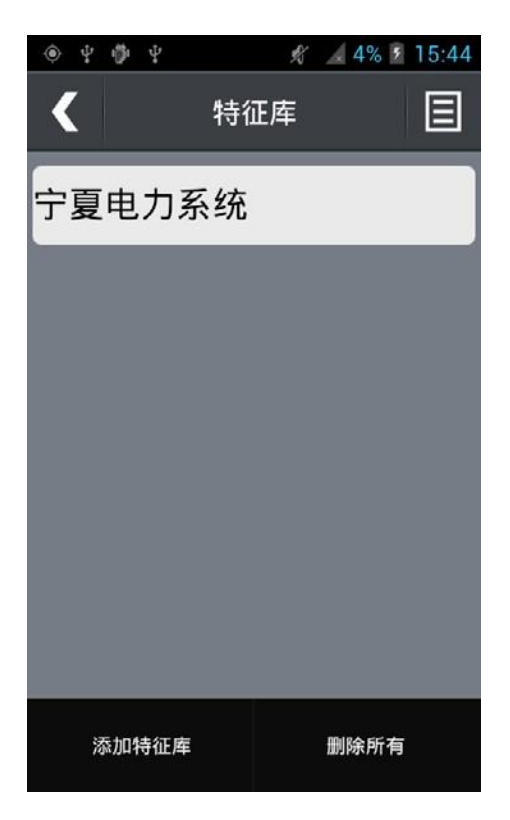

轻触右上角菜单按钮,点击"添加特征库",打开文件浏览页 面, 选择你特征库放置的路径,导入特征库,页面如下:

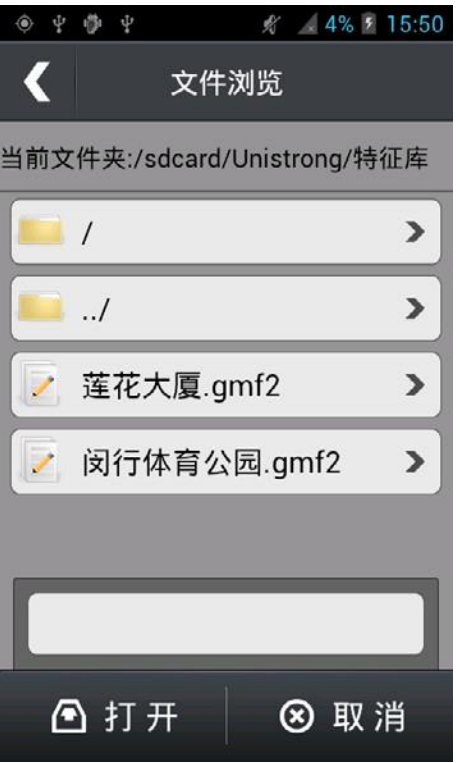

说明:gmf2 文件的制作,详见 GIS office 操作

## **第九章 设置**

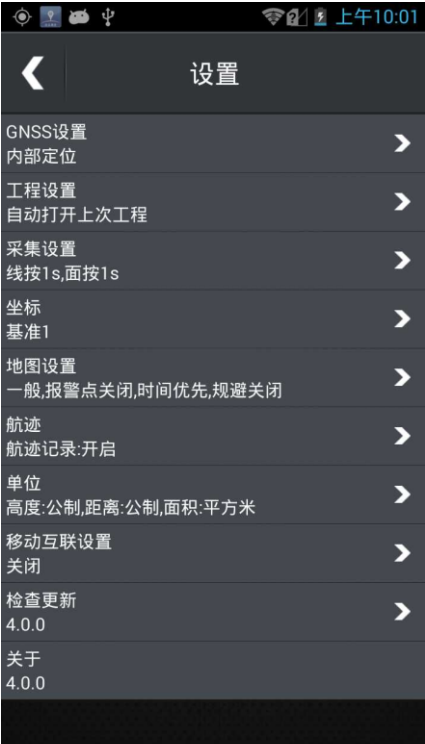

## **9.1 GNSS 设置**

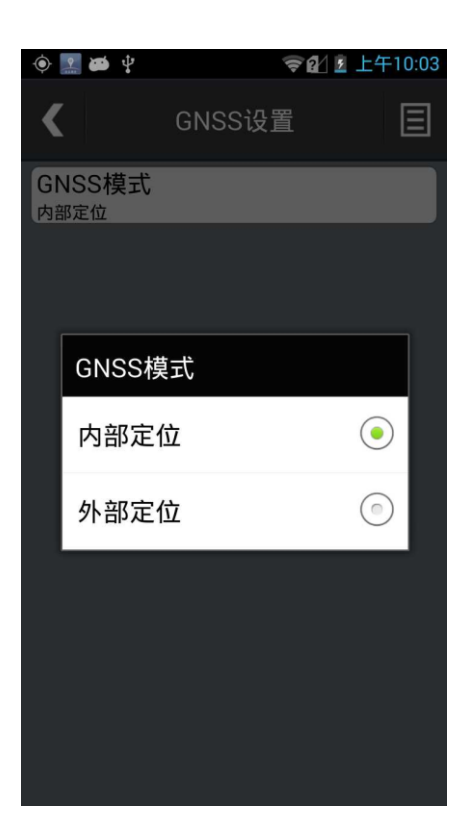

【内部定位】:使用设备自身定位模块定位

【外部定位】:通过蓝牙数据链连接外部 GNSS 定位设备, 使用外部定位设备进行数据采集。 可以 设置 外 部 GNSS 设备的差分模式、Ntrip 账号设置。

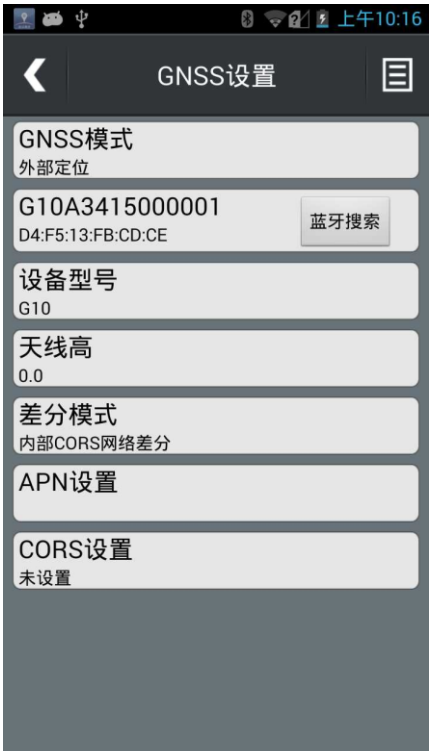

## **9.2 工程设置**

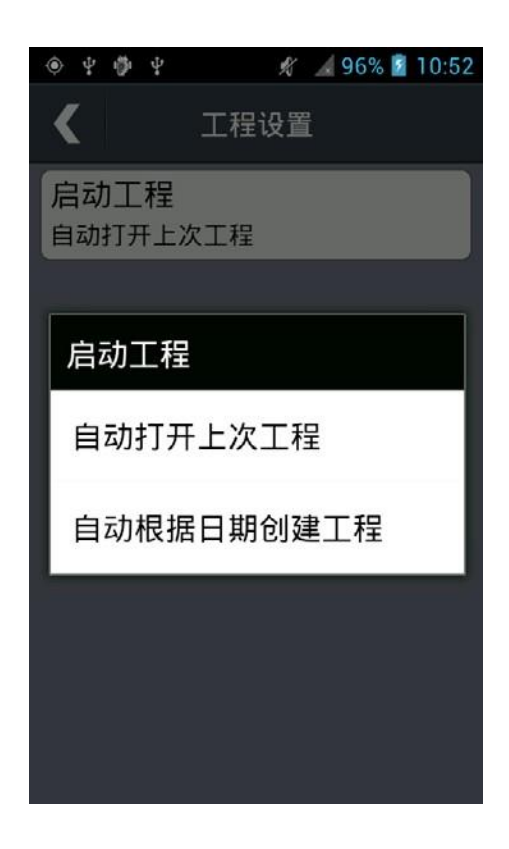

- 【自动打开上次工程】:自动打开上一次创建的工程
- 【根据日期创建工程】:自动根据当前日期创建新的工程

#### **9.3 采集设置**

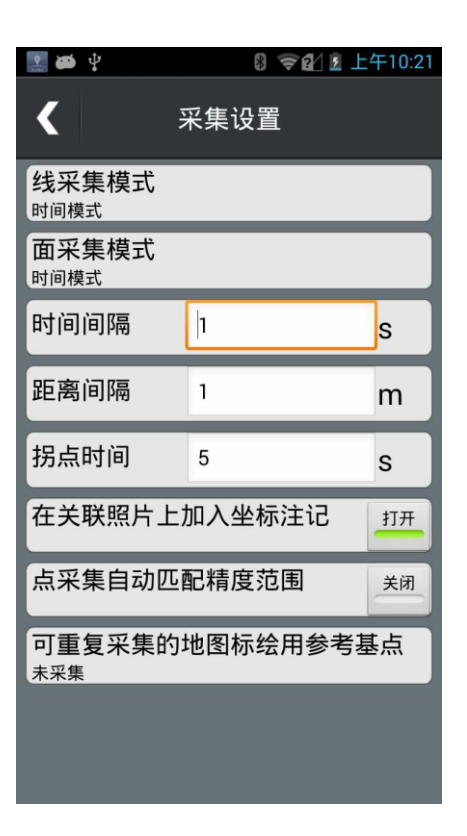

- ●【线采集模式】:选择按时间模式采集或者按距离模式采集 或按拐点模式采集
- ●【面采集模式】:选择按时间模式采集或者按距离模式采集 或按拐点模式采集
- 【时间间隔】:输入间隔时间,默认为 1s,
- 【距离间隔】:输入距离间隔,默认 1m
- 【拐点时间】:拐点时间,拐点采集时间,默认 5s

说明:线和面的数据采集可以按照两种模式 \* 讲行, 在设置 中,提供了三种模式的切换功能。

\* 时间模式是按一定时间间隔采集一个点,最后软件自动将 所有采集的点连成线或面的模式。

\* 距离模式是按一定距离间隔采集一个点,最后软件自动将 所有采集的点连成线或面的模式。

\* 拐点模式是手动控制采集点,最后软件自动将所有采集的 点连成线或面的模式。

选择按时间模式采集时,线和面上的点会根据设定的时间间 隔进行自动记录点;

选择按距离模式采集时,线和面上的点会根据设定的距离间 隔进行自动记录点;

选择按拐点模式采集时,线和面上的点回根据手动采集进行 记录点;

【在关联照片上加入坐标注记】:在照片的下部写入照片点 名、坐标、时间等信息,默认开启。

【点采集自动匹配精度范围】:打开选项后定位精度符合设 定精度才会采集。

### **9.4 坐标**

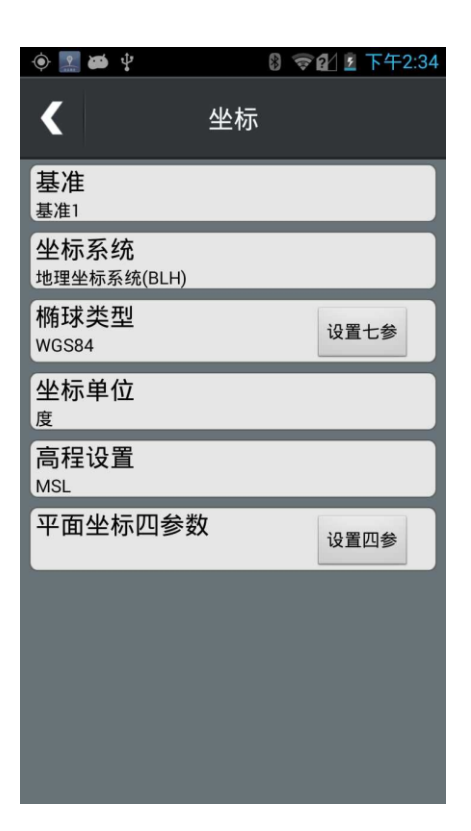

●【基准】:共计四个基准,分别为基准 1、基准 2、基准 3、 基准 4, 可以在不同的基准里面设定不同的参数

- ●【坐标系统】:共计两种类型系统,分别为地理坐标系统 (BLH)、 投影坐标系统(XYH)
- 选择地理坐标系统 ( BLH ), 下方为坐标单位
- 【坐标单位】:共计三种单位形式,分别为度、度 / 分、 度 / 分/秒
- 选择投影坐标系统 ( XYH ), 下方为投影类型

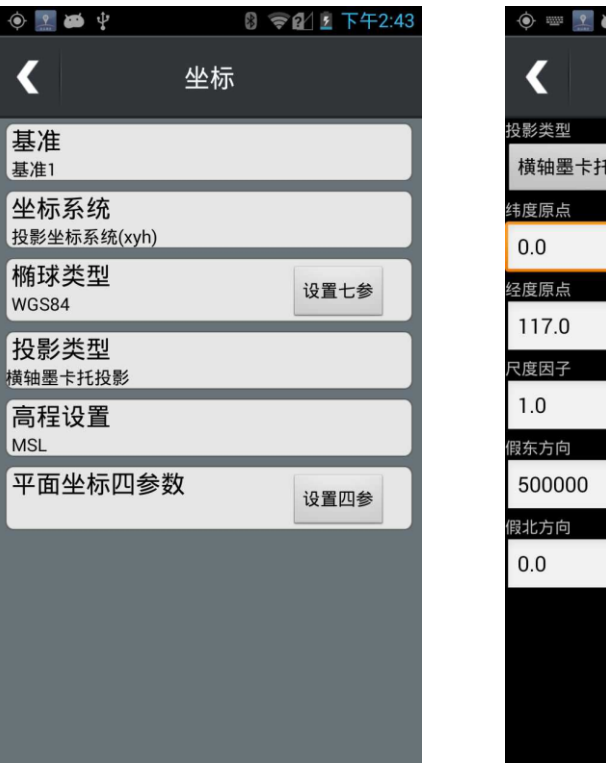

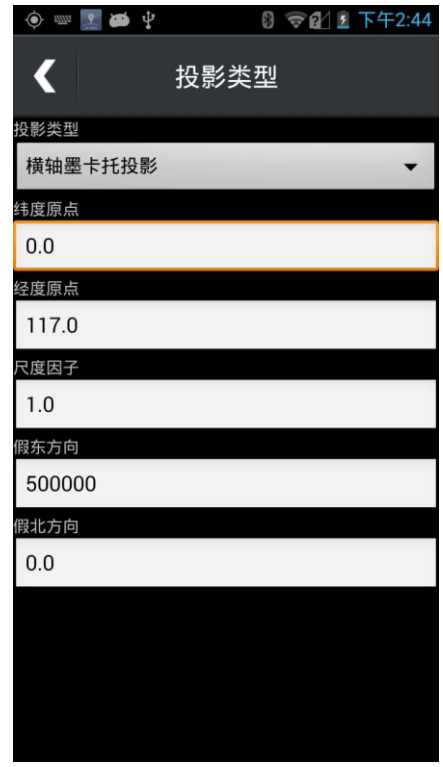

● 【投影类型】:一般选择横轴墨卡托投影,经度原点输入当 地 的中央子午线,假东方向输入 500000,

● 【椭球类型】:可以预置 WGS84、西安 80、北京 54、 自定义; 另外用户还可以设置"七参"

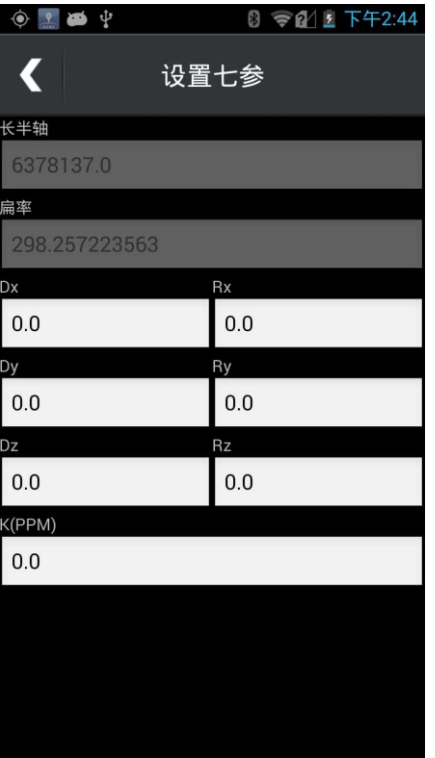

- ●【高程设置】:可以设置为 MSL(海拔高)、HAE(大地高)
- 海拔高:地面点到平均海水面的高度值
- 大地高:指从一地面点沿过此点的地球椭球面的法线到地
- 球 椭球面的距离

## **9.5 地图设置**

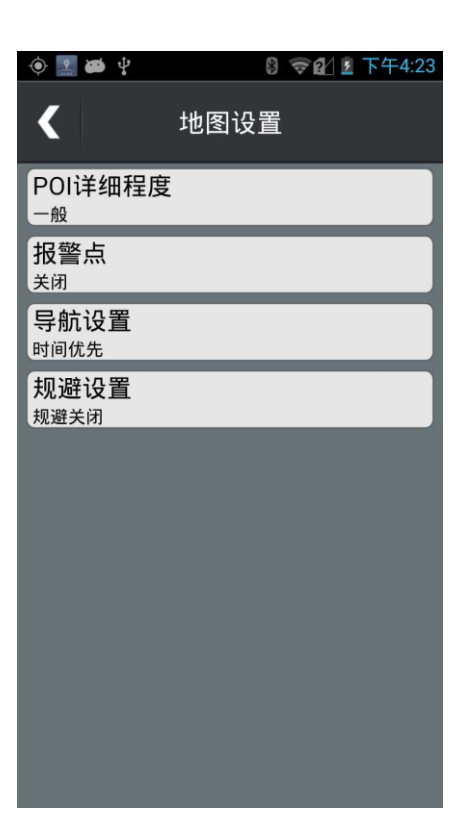

- 【POI 详细程度】:共计三种,分别为粗略、一般、详细
- 【语音警报】:打开、关闭语音警报
- ●【导航设置】:共计三种方式,分别为时间优先、距离优先、 直线导航
- 【规避设置】:共计四种情况, 分别为回转、轮渡、土路、 收 费站

### **9.6 航迹**

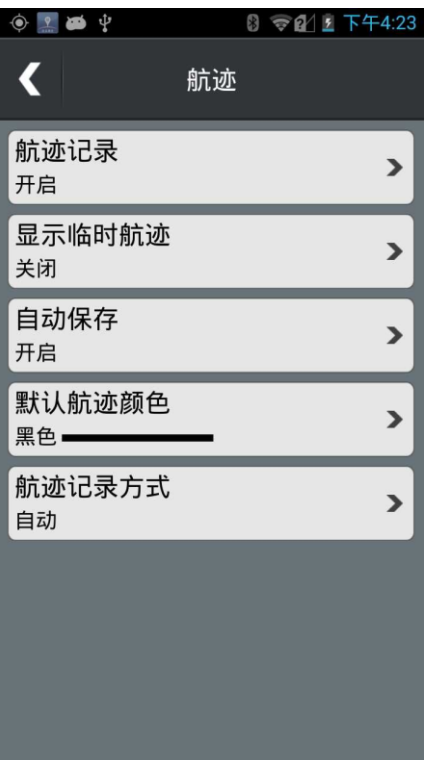

- 【航迹记录】:开启、关闭航迹记录
- 【显示临时航迹】:开始、关闭显示临时航迹
- 【自动保存】:开启、关闭自动保存方式
- 【默认航迹颜色】:选择不同颜色的航迹进行记录
- 【航迹记录方式】:选择按距离、按时间、自动三种方式记 录 航迹

当机器已经处于定位状态时,开启【航迹记录】功能,机器 会沿 着您的运行线路记录一条轨迹, 称为"航迹"。 临时航迹是机器实时存储在机器内部的航迹,最多能存储 1 万个 航迹点,可以设置是否显示在地图区域,开启【自动保 存】后,每当 航迹点达到 1 万个,系统会自动存储为一个 航迹文件,若关闭【自动

保存】,则当航迹点达到 1 万个时,系统会提示是否保存或 者清空临 时航迹。

选择按时间,系统会根据设定的时间间隔进行航迹点的记录; 选择按距离,系统会根据设定的距离间隔进行航迹点的记录; 选择自动,系统会根据默认的设置(同时满足时间间隔 3 秒, 距

离间隔 5 米)的方式记录航迹点

### **9.7 单位**

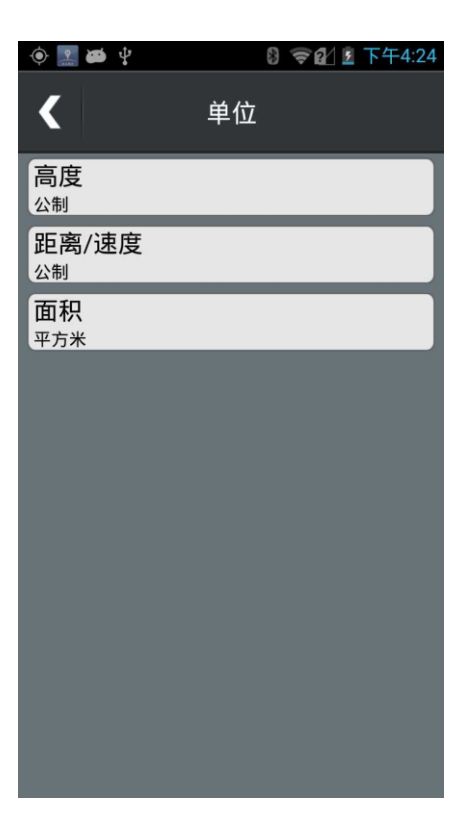

【高度】:共计两种高度单位,分别为公制、英制

- 【距离 / 速度】:共计三种距离 / 速度单位 ,分别为公制、 英制、 海制
- ●【面积】:共计七种面积单位,分别为平方公里、公顷、亩、 平方米、平方英里、英亩、平方英尺
- **9.8 移动互联设置**

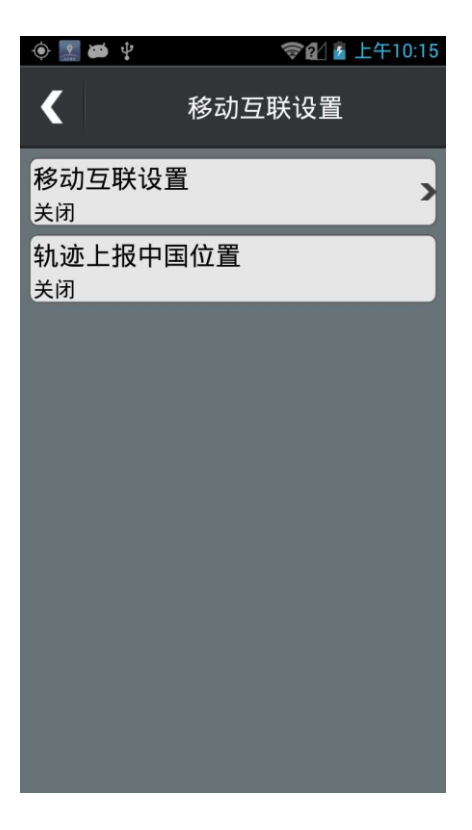

【移动互联设置】Gis Office 4.0 以上的版本支持自建服务 器功能,实现与移动端的移动互联 点击【工具】-【移动互联】,软件会自动获取 PC 端的外网 地址,端口可以自己指定

● 需要将外网端口映射到本机 IP
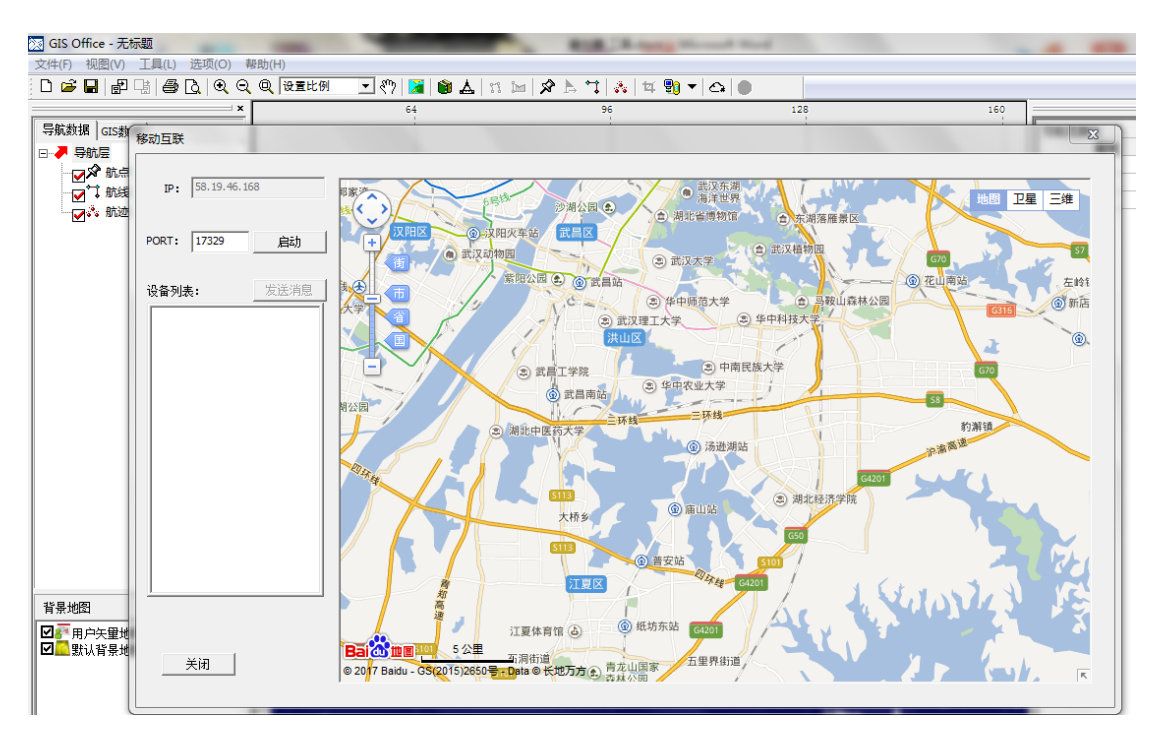

移动端输入 Gis Office 服务器的 IP 地址以及端口,就可以 和服务器建立连接了。

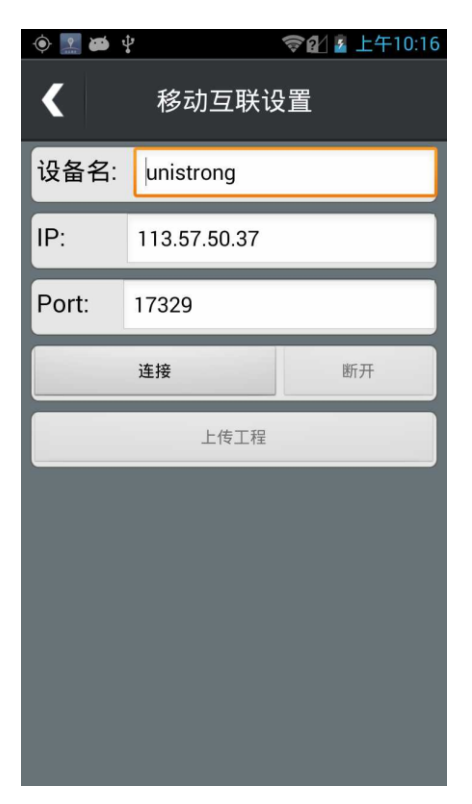

【轨迹上报中国位置】中国位置为合众思壮发布的位置服务 平台,使用中国位置可以轻松实现设备的定位监控,轨迹查 询,作业区域控制等功能。

使用方法:

1. 需要联系设备分销商将设备 IMEI 码加入中国位置服务 器

2. 在 凯 步 关 爱 APP 或 者 网 页 端 (<http://lbs.capcare.com.cn/>)将设备 IMEI 码添加到凯步 关爱账号上

3. 实现实时位置、轨迹查看、电子围栏功能

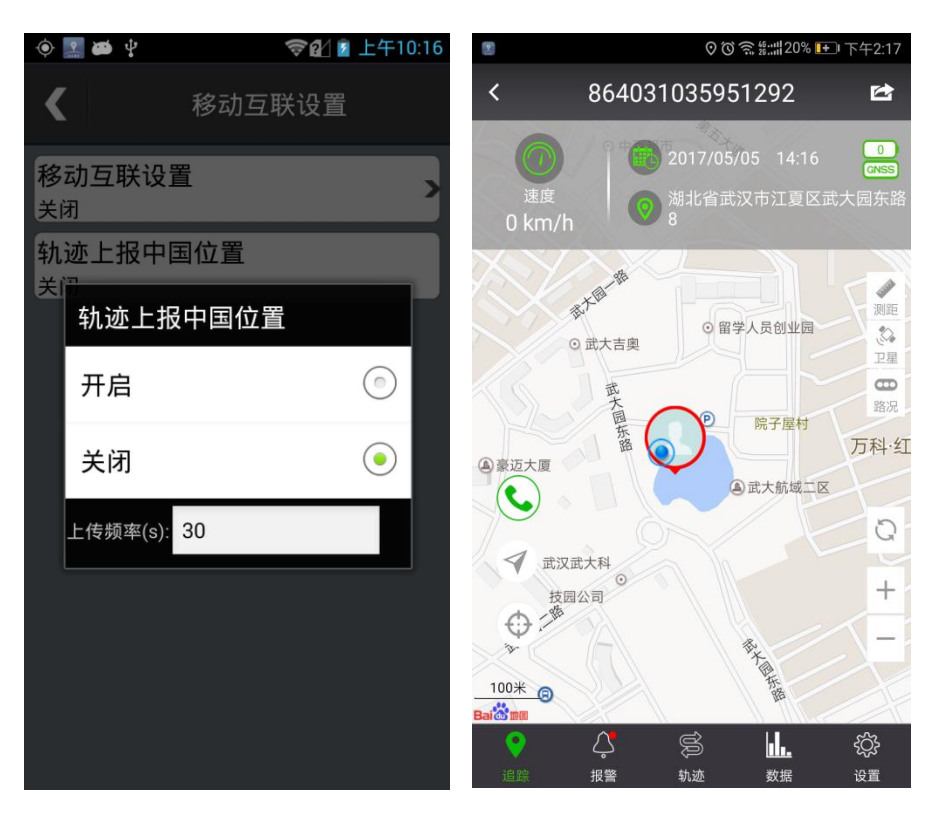

## **9.9 检查更新**

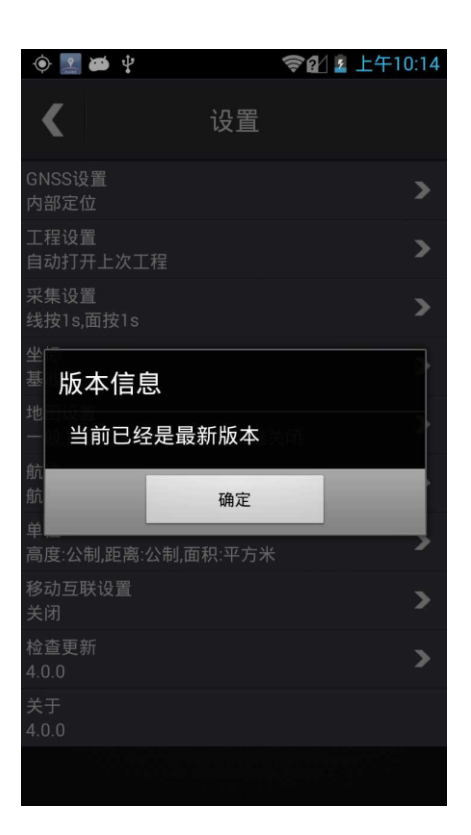

连接服务器,检查最新版本,提示是否升级。

## **9.10 关于**

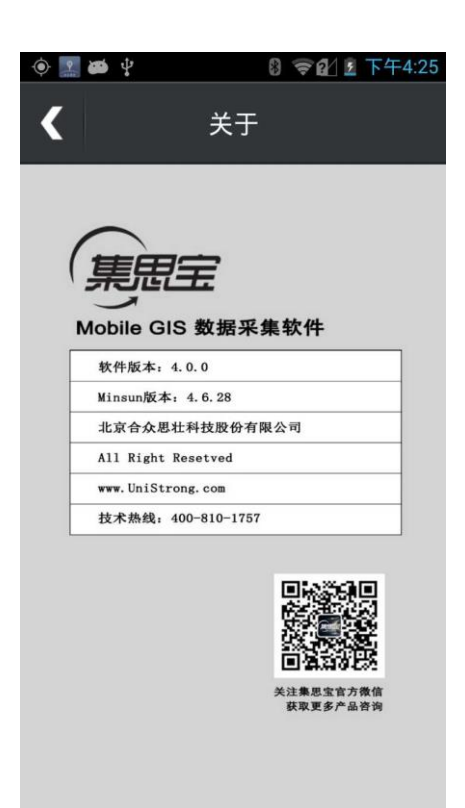

【关于】:显示软件名称、软件版本,地图版本,版权归属, 联系方式。